**2273-1-8550│14.07.2014** 

Technisch handboek **System Access Point** 

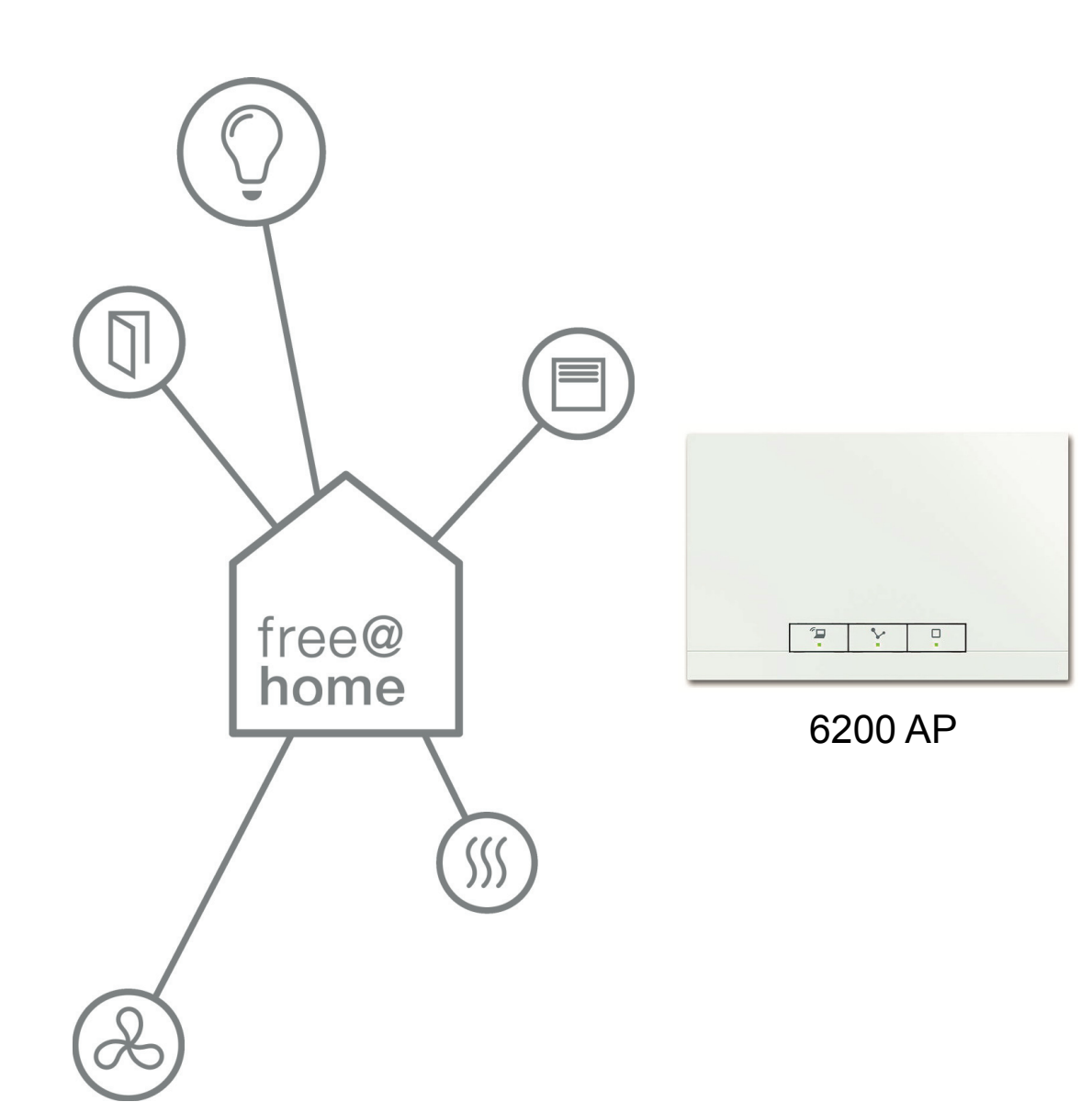

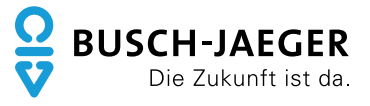

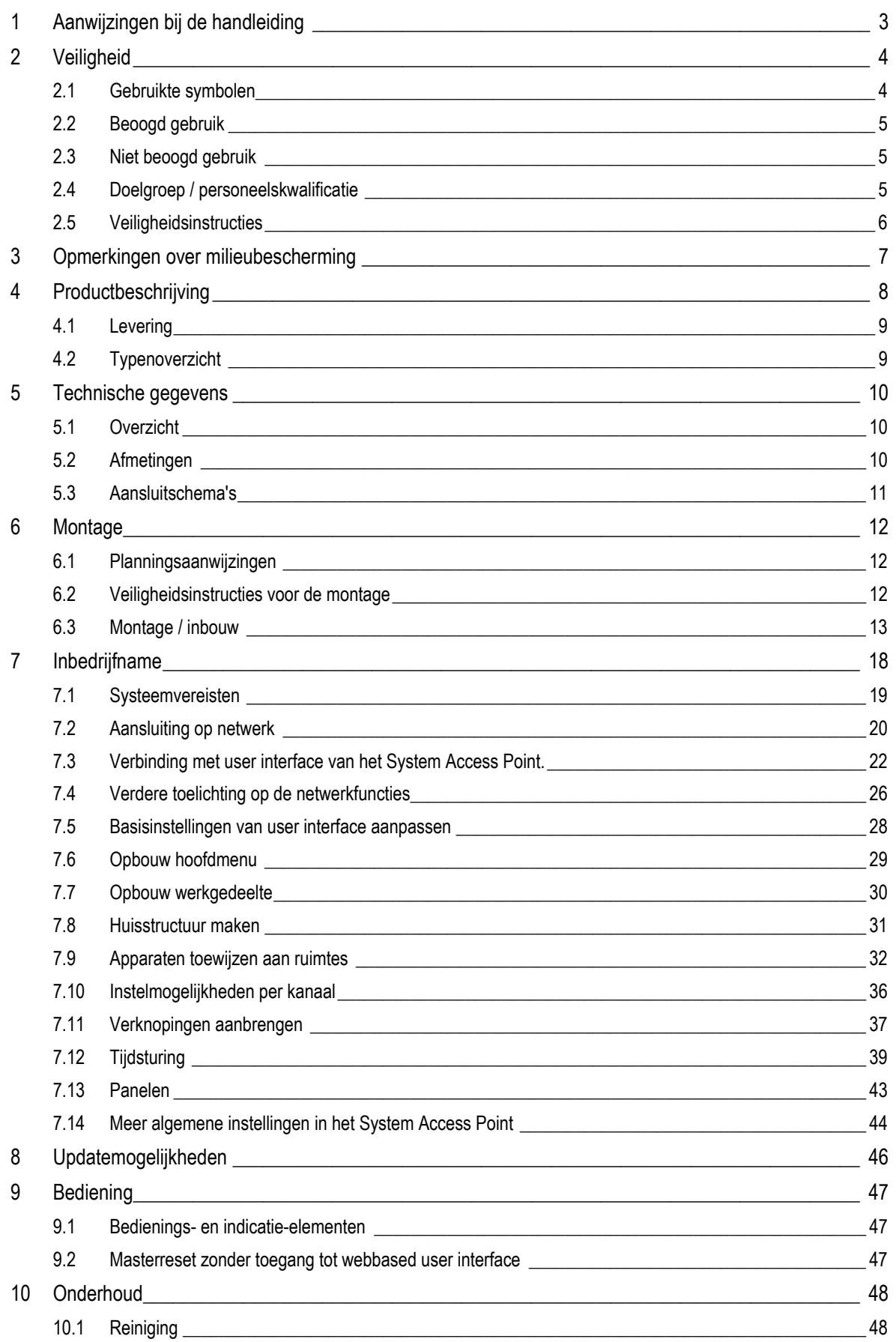

## 1 Aanwijzingen bij de handleiding

Lees dit handboek zorgvuldig door en volg de daarin opgenomen aanwijzingen op. Zo voorkomt u letsel en materiële schade en garandeert u een betrouwbare werking en een lange levensduur van het apparaat.

Bewaar het handboek zorgvuldig.

Als u het apparaat doorgeeft, geeft u ook dit handboek mee.

Voor schade die ontstaat door het niet in acht nemen van het handboek aanvaardt Busch-Jaeger geen aansprakelijkheid.

Als u meer informatie nodig heeft of vragen heeft over het apparaat, wendt u zich tot Busch-Jaeger of bezoekt ons op internet:

www.BUSCH-JAEGER.nl

www.busch-jaeger.nl/freeathome

# 2 Veiligheid

Het apparaat is gebouwd op basis van de momenteel geldende technische regels en veilig in gebruik. Het is getest en heeft de fabriek in goede veiligheidstechnische staat verlaten.

Toch bestaan er restrisico's. Om gevaren te vermijden, dient u de veiligheidsinstructies te lezen en op te volgen.

Voor schade die ontstaat door het niet in acht nemen van de veiligheidsinstructies aanvaardt Busch-Jaeger geen aansprakelijkheid.

## **2.1 Gebruikte symbolen**

De volgende symbolen wijzen op bijzondere gevaren in de omgang met het apparaat of geven nuttige aanwijzingen.

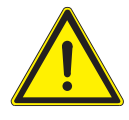

## Waarschuwing

Dit symbool kenmerkt in combinatie met het signaalwoord "waarschuwing" een gevaarlijke situatie die kan leiden tot de dood of ernstig letsel.

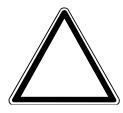

Let op – materiële schade

Dit symbool kenmerkt een situatie waarin materiële schade kan ontstaan aan het product. Het niet in acht nemen kan beschadiging of vernietiging van het product tot gevolg hebben.

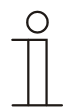

Aanwijzing…

Dit symbool kenmerkt nuttige informatie of wijst op onderwerpen met aanvullende informatie. Dit is geen signaalwoord voor een gevaarlijke situatie.

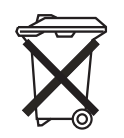

Dit symbool kenmerkt informatie over de bescherming van het milieu.

Om op bijzondere gevaren te wijzen, worden in het handboek de volgende symbolen gebruikt:

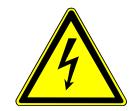

Dit symbool wijst op een gevaarlijke situatie door elektrische stroom. Als een aldus gekenmerkte aanwijzing niet opgevolgd wordt, leidt dit tot ernstig letsel of de dood.

## **2.2 Beoogd gebruik**

Het apparaat is een centraal controle- en inbedrijfnameapparaat voor opbouwmontage op een vaste locatie. Er mag slechts één System Access Point per systeem geïnstalleerd zijn.

Het apparaat is bedoeld voor de volgende toepassingen:

- » gebruik conform de beschreven technische gegevens en soort belastingen,
- » installatie in droge ruimtes binnen,
- » gebruik met de aansluitmogelijkheden op het apparaat.

Tot het beoogde gebruik behoort eveneens de opvolging van alle aanwijzingen in dit handboek.

Aanwijzing…

Volg ook de aanwijzingen over cyber security (zie QR-code in de bijlage bij het apparaat of op www.busch-jaeger-catalogus.nl).

#### **2.3 Niet beoogd gebruik**

 $\circ$ 

Ieder gebruik dat niet wordt genoemd in hoofdstuk 2.2 geldt als niet beoogd en kan leiden tot letsel en materiële schade.

Busch-Jaeger is niet aansprakelijk voor schade die door niet beoogd gebruik van het apparaat ontstaat. Het risico draagt uitsluitend de gebruiker / exploitant.

Het apparaat is niet bedoeld voor het volgende:

- » eigenmachtige constructieve veranderingen,
- » reparaties,
- » gebruik buiten of in vochtige ruimtes,
- » gebruik met een extra busaankoppelaar.

#### **2.4 Doelgroep / personeelskwalificatie**

De installatie, inbedrijfname en het onderhoud van het apparaat mag uitsluitend worden uitgevoerd door erkende elektrotechnische installateurs.

De elektrotechnische installateur moet dit handboek gelezen en begrepen hebben en de instructies opvolgen.

De elektrotechnische installateur moet zich houden aan de in zijn land geldende nationale voorschriften over installatie, functiecontrole, reparatie en het onderhoud van elektrische producten.

De elektrotechnische installateur moet de "vijf veiligheidsregels" (DIN VDE 0105, EN 50110) kennen en correct toepassen:

1.vrijschakelen;

2.beveiligen tegen herinschakelen;

3.spanningsvrijheid vaststellen;

4.aarden en kortsluiten;

5.naastgelegen onder spanning staande componenten afdekken of afsluiten.

## **2.5 Veiligheidsinstructies**

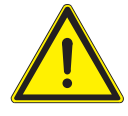

Waarschuwing

Elektrische spanning! Levensgevaar en brandgevaar door elektrische spanning van 230 V.

Bij direct of indirect contact met spanningsgeleidende delen ontstaat een gevaarlijke doorstroming van het lichaam. Elektrische schok, brandwonden of de dood kunnen het gevolg zijn.

- » Werkzaamheden aan het 230V-net mogen uitsluitend worden uitgevoerd door erkende elektrotechnische installateurs.
- » Schakel voor de montage / demontage eerst de netspanning vrij.
- » Gebruik het apparaat nooit met beschadigde aansluitkabels.
- » Open geen vastgeschroefde afdekkingen van de apparaatbehuizing.
- » Gebruik het apparaat uitsluitend als het zich in technisch goede staat bevindt.
- » Voer geen wijzingen of reparaties uit aan het apparaat, de componenten en de toebehoren ervan.
- » Houd het apparaat uit de buurt van water en vochtige omgevingen.

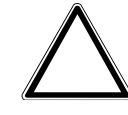

Let op – materiële schade

Schade aan het apparaat door externe invloeden.

Vocht en vuil kunnen het apparaat vernietigen.

» Bescherm het apparaat bij transport, opslag en tijdens het gebruik tegen vocht, vuil en beschadigingen.

## 3 Opmerkingen over milieubescherming

Alle verpakkingsmaterialen en apparaten zijn voorzien van coderingen en keuringszegels voor correcte en vakkundige afvalverwijdering.

De producten voldoen aan de wettelijke vereisten, in het bijzondere de wetgeving betreffende elektrische en elektronische apparatuur en de REACH-verordening (EU-richtlijn 2002/96/EG WEEE en 2002/95/EG RoHS), (EU-REACH-verordening en de wetgeving ter uitvoering van de verordening (EG) nr.1907/2006).

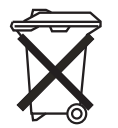

Het apparaat bevat waardevolle grondstoffen die kunnen worden hergebruikt. Oude elektrische en elektronische apparaten mogen niet bij het huishoudelijke afval worden gegooid.

» Verwijder het verpakkingsmateriaal en elektrische apparatuur inclusief de componenten ervan altijd via de hiertoe bevoegde verzamelpunten of afvalbedrijven.

## 4 Productbeschrijving

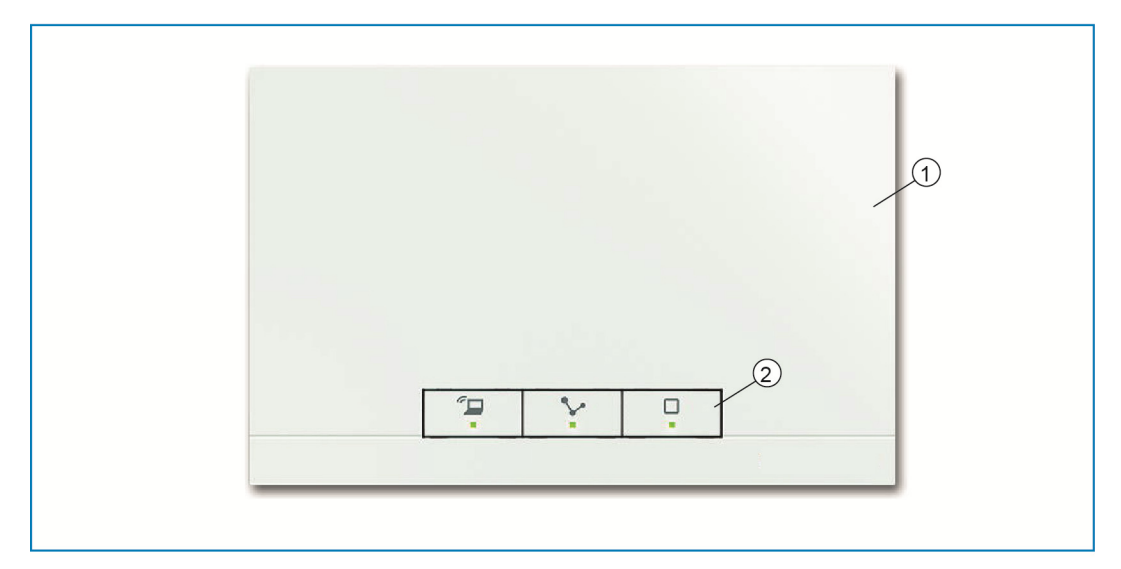

*Afb. 1: Productoverzicht* 

[1] Voorkant apparaat

[2] Bedieningstoetsen en status-leds

Het apparaat is een centraal controle- en inbedrijfnameapparaat voor opbouwmontage op een vaste locatie. Het System Access Point verbindt de free@home-deelnemers met de smartphone, tablet of pc. Via dit punt worden de deelnemers tijdens de inbedrijfname geïdentificeerd en geprogrammeerd. Bovendien voert hij tijd- en astro-programma's uit en is de bemiddelaar om functies met de free@home-app te schakelen.

De webbased user interface van het System Access Point kan door meerdere deelnemers (computers en/of mobiele apparaten met free@home-app) tegelijkertijd worden opgeroepen en bediend. Afhankelijk van de omvang van de aangebrachte wijzigingen kunnen er prestatiebeperkingen optreden. Wijzigingen hebben langere tijd nodig om uitgevoerd te worden. Daarom wordt aanbevolen de user interface met maximaal vier deelnemers tegelijkertijd te bedienen.

Het System Access Point herkent na het inschakelen van de busspanning automatisch alle in het systeem aanwezige en correct aangesloten apparaten. Met de geïntegreerde busaankoppelaar is aansluiting op de free@home-buslijn mogelijk.

Ook het System Access Point wordt gezien als een systeemdeelnemer.

**Meer productkenmerken:** 

» Groene leds als statusindicatie.

## **4.1 Levering**

De levering bestaat uit het apparaat en de meegeleverde busaansluitklem. Extra adapterkabels zijn niet bij levering inbegrepen.

## **4.2 Typenoverzicht**

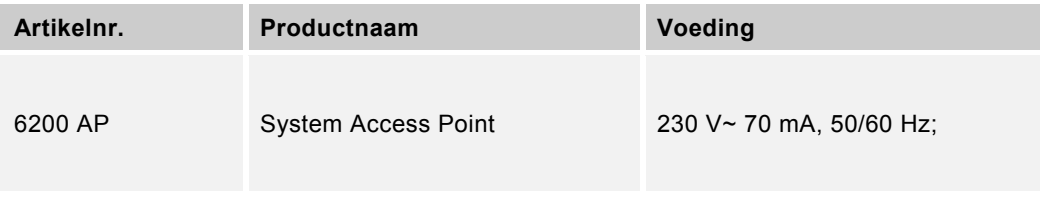

*Tab.1: Typenoverzicht* 

# 5 Technische gegevens

## **5.1 Overzicht**

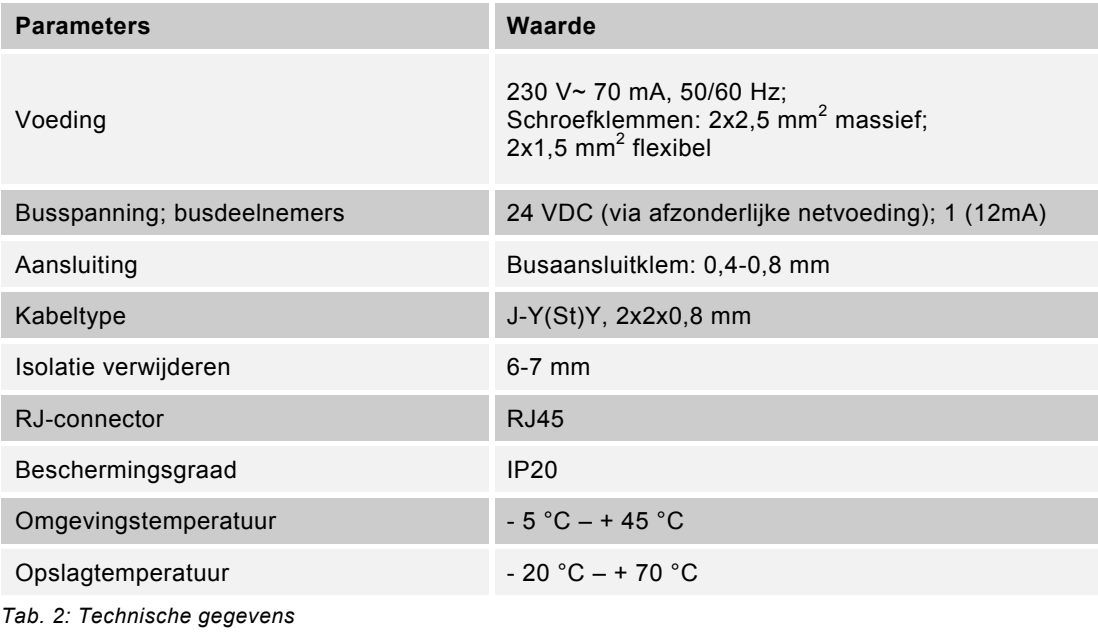

## **5.2 Afmetingen**

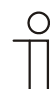

Aanwijzing… Alle afmetingen in mm.

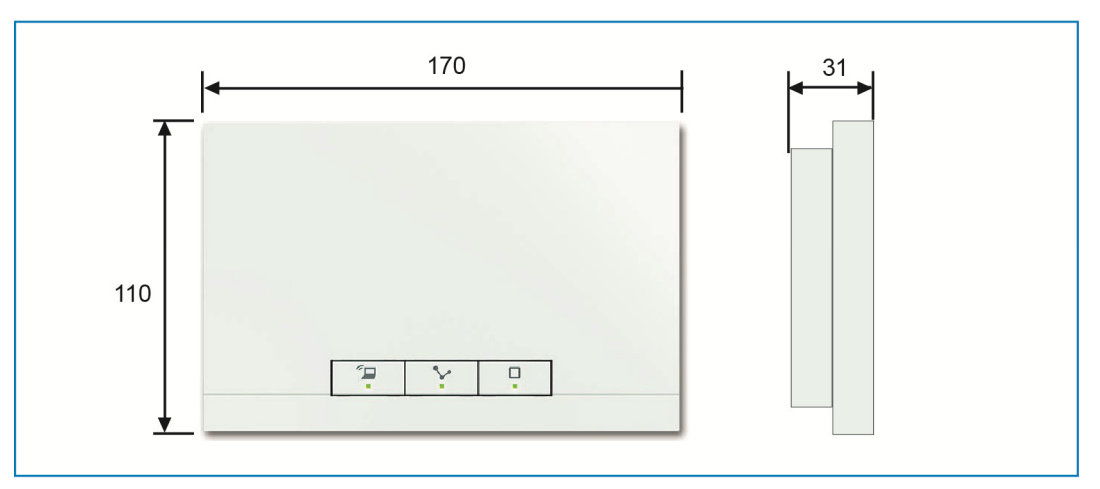

*Afb. 2: Afmetingen* 

## **5.3 Aansluitschema's**

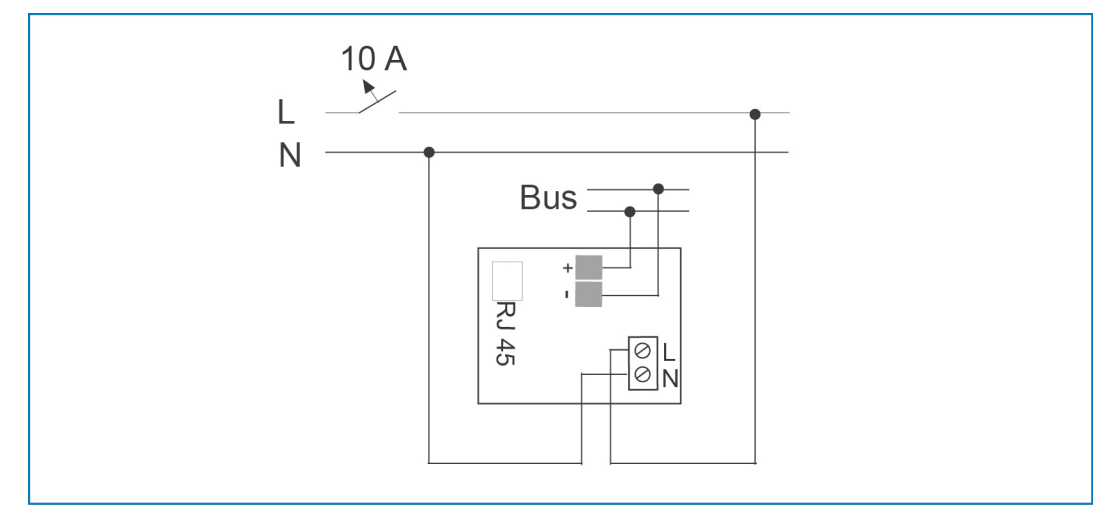

*Afb. 3: Elektrische aansluiting* 

## 6 Montage

## **6.1 Planningsaanwijzingen**

- $\circ$
- Aanwijzing…

Aanwijzingen voor de planning en toepassing van het systeem vindt u in het systeemhandboek voor free@home. Het handboek kunt u downloaden van www.busch-jaeger.nl/freeathome.

## **6.2 Veiligheidsinstructies voor de montage**

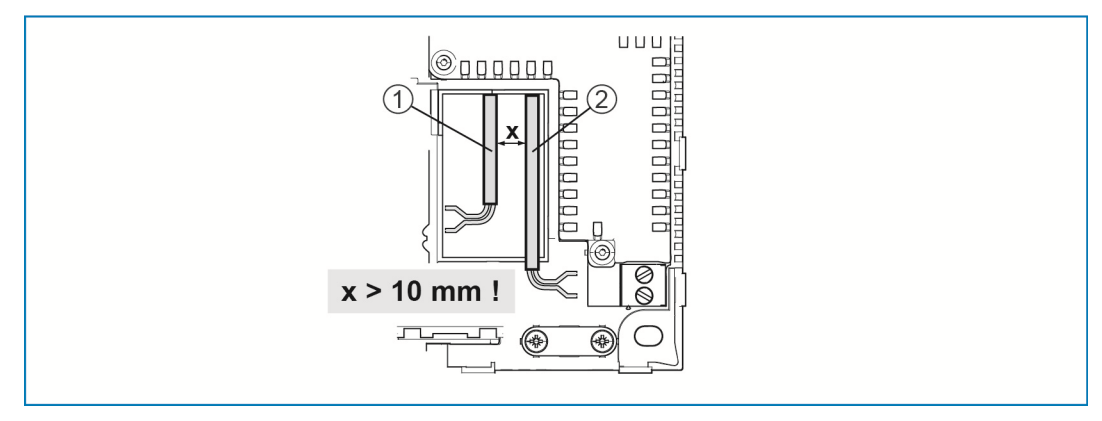

*Afb. 4: SELV-stroomkringen* 

- [1] Buskabel
- [2] 230V-kabel

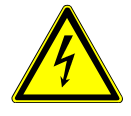

Waarschuwing – levensgevaar door kortsluiting

Levensgevaar door elektrische spanning van 230 V bij kortsluiting op de laagspanningsleiding.

- » Let bij de montage op een ruimtelijke scheiding (> 10 mm) tussen de SELV-stroomkringen en de andere stroomkringen (zie Afb. 4).
- » Gebruik bij onderschrijding van de minimale afstand bijvoorbeeld elektronische dozen of isolatieslangen.
- » Let op de correcte polen.
- » Houdt u zich aan de geldende normen.

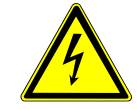

Waarschuwing – levensgevaar door elektrische spanning

Bij direct of indirect contact met spanningsgeleidende delen ontstaat een gevaarlijke doorstroming van het lichaam. Elektrische schok, brandwonden of de dood zijn het gevolg.

Niet vakkundig uitgevoerde werkzaamheden aan elektrische installaties vormen een gevaar voor het eigen leven en dat van anderen. Bovendien kunnen er brand en grote materiële schade ontstaan.

- » Installeer de apparaten uitsluitend als u over de vereiste elektronische kennis en ervaring beschikt (zie hoofdstuk 2.4).
- » Gebruik geschikte persoonlijke beschermingsmiddelen.
- » Gebruik uitsluitend geschikt gereedschap en meetapparatuur.
- » Controleer het type stroomnet (TN-systeem, IT-systeem, TT-systeem) om de daaruit resulterende aansluitvoorwaarden te bepalen (klassieke aansluiting aan nulleider, aarding, extra maatregelen etc.).

## **6.3 Montage / inbouw**

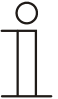

#### Aanwijzing ...

De apparaten met geïntegreerde busaankoppelaar zijn bedoeld voor opbouwmontage op een vaste locatie. De kabeltoevoer vindt altijd plaats via bijbehorende inbouwdozen resp. in opbouwmontage. De buskabel wordt altijd aan de achterkant ingevoerd! De kabeltoevoer vindt dus altijd plaats via een inbouwdoos.

- » Aansluiting gepatchte CAT-kabels direct via RJ45-connector. Alleen afgeschermde CAT-kabels gebruiken!
- » Bij installaties met vaste aansluiting buiten de installatie moet een eenvoudig toegankelijk scheidingssysteem aanwezig zijn.
- » Bij installaties met steekklem moet de contactdoos in de buurt van de installatie aangebracht en eenvoudig toegankelijk zijn.

Er zijn twee montagevarianten.

## **6.3.1 Montagevariant A**

De 230V-kabel, de buskabel en de CAT-kabel (optioneel voor LAN) worden aan de achterkant ingevoerd.

Er worden twee inbouwdozen gebruikt. De minimale afstand tussen de inbouwdozen bedraagt minimaal 80 mm.

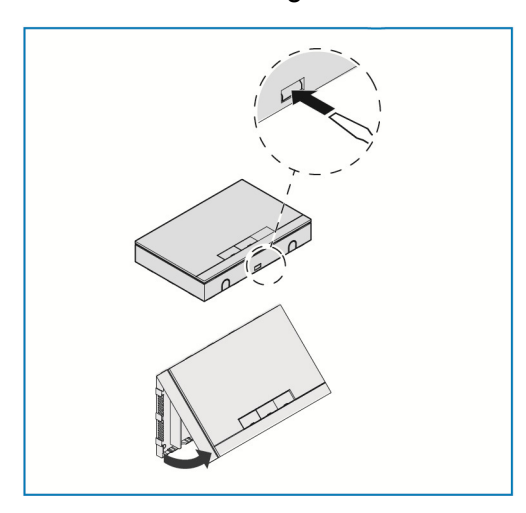

- » Open het behuizingsdeksel.
- Gebruik een schroevendraaier en zet deze in de afgebeelde inkeping.
- Druk de houder iets in en en kantel de behuizingsdeksel naar boven.

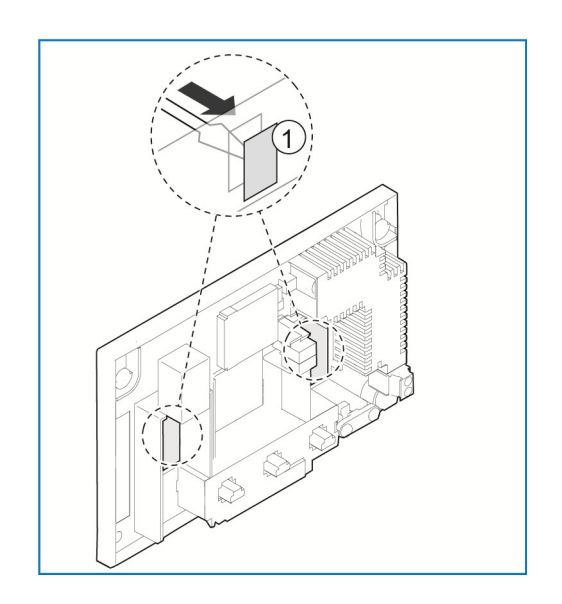

» Breek de breekplaatjes [1] voor de kabelinvoer met een schroevendraaier van binnenuit eruit.

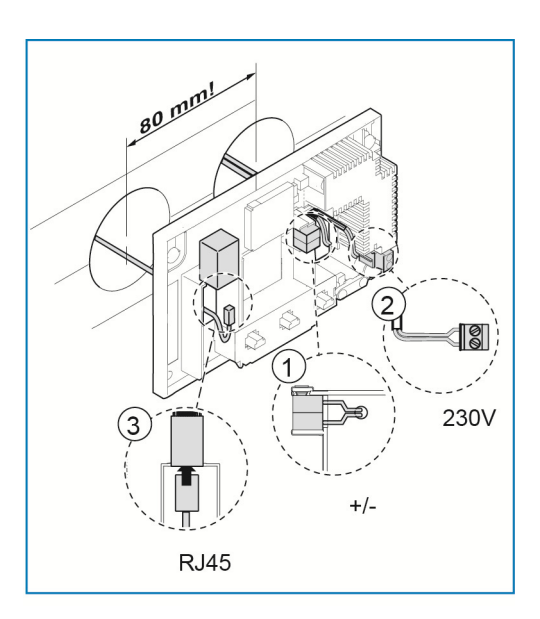

- » Verbind de free@home-buskabel [1] met de busaansluitklem. **Let op de correcte polen!**
- » Sluit de 230V-kabel [2] aan op het onderste klemmenblok.
- » Optioneel kan een CAT-kabel [3] (voor LAN) op de RJ45-contrasteker worden aangesloten. **Houdt u zich aan de aansluitschema's in hoofdstuk 5.3**.

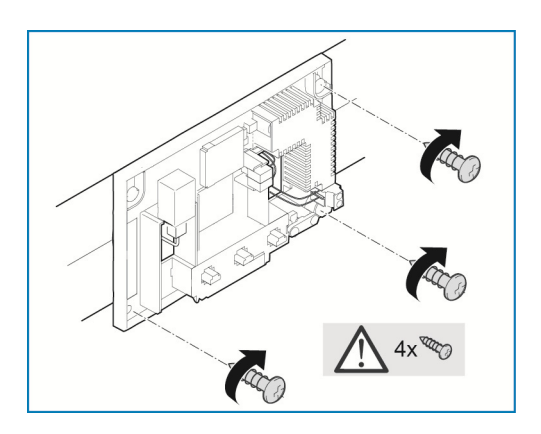

- » Markeer de schroefgaten op de muur.
- » Bevestig de achterwand met vier schroeven aan de muur.

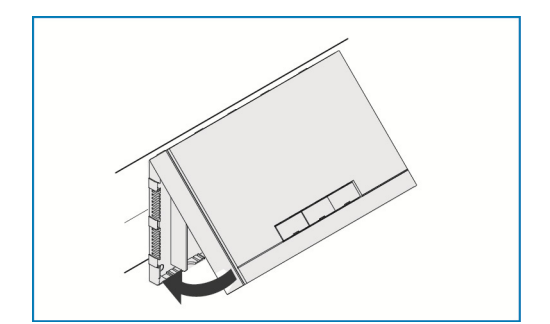

- » Zet de behuizingsdeksel tegen de bovenste rand van de achterwand.
- » Sluit het behuizingsdeksel.

## **6.3.2 Montagevariant B**

De buskabel wordt aan de achterkant ingevoerd.

De 230V-kabel en de CAT-kabel (optioneel voor LAN) worden in opbouwmontage gelegd en aan de onderkant ingevoerd. Daardoor hoeft alleen een inbouwdoos gebruikt te worden.

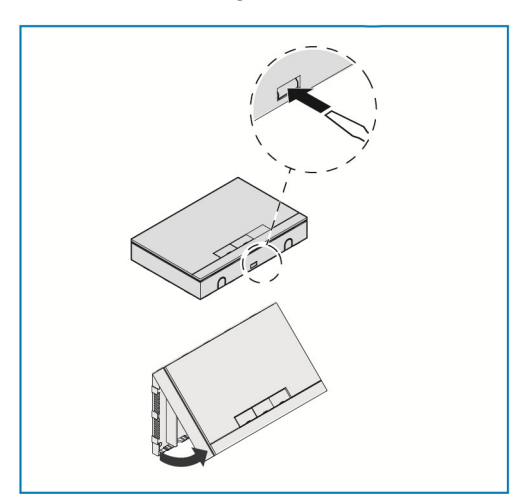

- » Open het behuizingsdeksel.
- Gebruik een schroevendraaier en zet deze in de afgebeelde inkeping.
- Druk de houder iets in en en kantel de behuizingsdeksel naar boven.

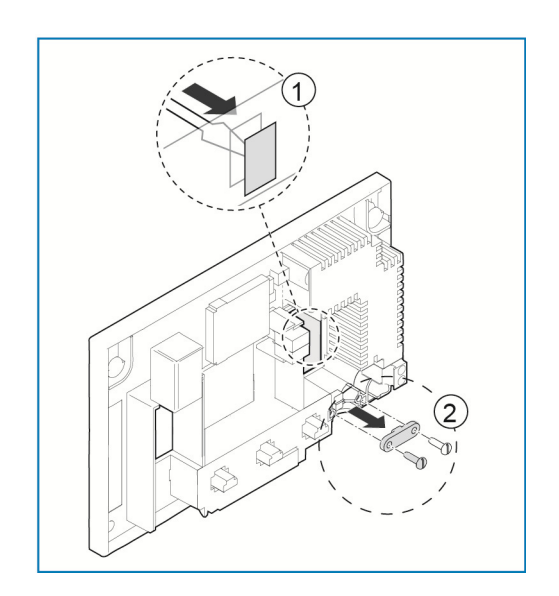

- » Breek de breekplaatjes [1] voor de kabelinvoer met een schroevendraaier er van achteren uit.
- » Schroef de kabelbevestiging [2] eraf.

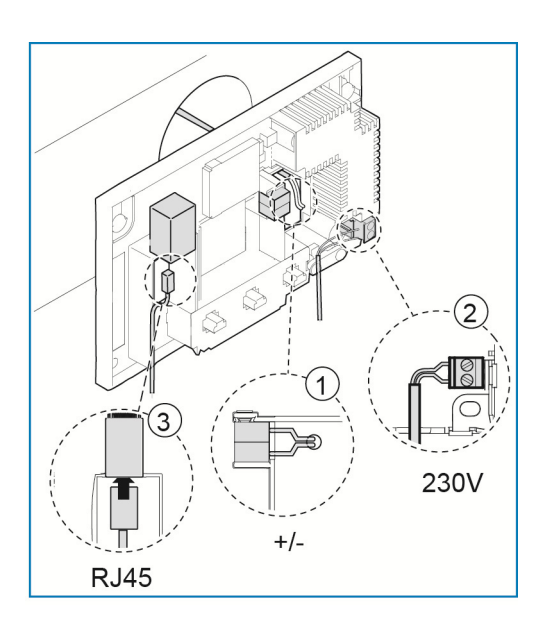

- » Verbind de free@home-buskabel [1] met de busaansluitklem. **Let op de correcte polen!**
- » Sluit de 230V-kabel [2] aan op het onderste klemmenblok.
- » Optioneel kan een CAT-kabel [3] (voor LAN) op de RJ45-contrasteker worden aangesloten. **Houdt u zich aan de aansluitschema's in hoofdstuk 5.3**.

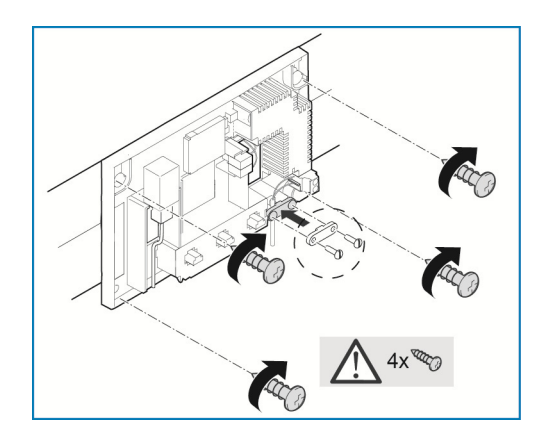

- » Markeer de schroefgaten op de muur.
- » Bevestig de achterwand met vier schroeven aan de muur.
- » Schroef de kabelbevestiging er weer op.

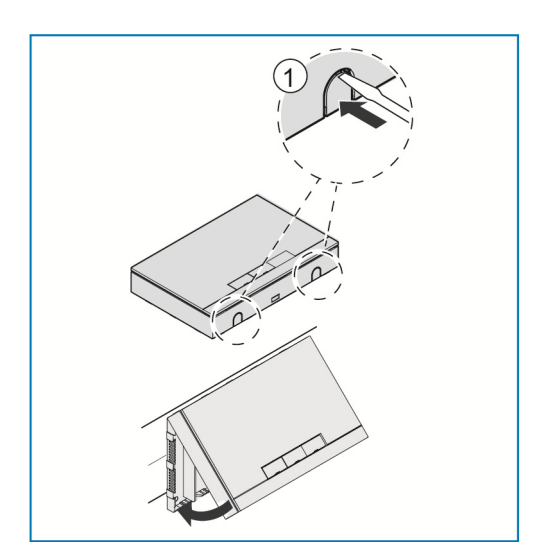

- » Breek de breekplaatjes [1] voor de kabelinvoer van onderen met een schroevendraaier eruit.
- » Zet de behuizingsdeksel tegen de bovenste rand van de achterwand.
- » Sluit het behuizingsdeksel.

## 7 Inbedrijfname

Inbedrijfname vindt plaats via de webbased user interface van het System Access Point.

Het System Access Point verbindt de free@home-deelnemers met de smartphone, tablet of pc. Via dit punt worden de deelnemers tijdens de inbedrijfname geïdentificeerd en geprogrammeerd.

Apparaten die fysiek op de free@home-bus zijn aangesloten melden zich automatisch aan bij het System Access Point. Ze versturen de informatie over type en ondersteunde functies.

In de volgende hoofdstukken wordt de inbedrijfname van het System Access Point beschreven.

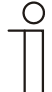

Aanwijzing ...

Alle apparaten in het systeem moeten correct bedraad en aan de buslijn aangesloten zijn!

- » De inbedrijfname gebeurt altijd via het System Access Point.
- » Voor de inbedrijfname heeft u een smartphone, tablet of pc nodig. Aanbeveling: apparaat via WLAN met een smartphone, tablet of pc verbinden.
- » Extra software is niet nodig.
- » Voor inbedrijfname met smartphone of tablet wordt het gebruik van de free@home-app aanbevolen; deze kunt u gratis kunt downloaden in de App Store (voor iOS) of de Google Play Store (voor Android).

## **7.1 Systeemvereisten**

#### **User interface**

Om de webbased user interface van het System Access Point te openen, heeft u een computer nodig met een LAN- of WLAN-netwerkwerkadapter en een geïnstalleerde internetbrowser.

Als browsers worden aanbevolen:

- » Firefox (vanaf versie 9)
- » Internet Explorer (vanaf versie 11)
- » Google Chrome
- » Safari

#### **free@home-app**

Voor de installatie van de free@home-app heeft u een smartphone of tablet met het besturingssystemen Android (vanaf 4.4) of iOS (vanaf iOS 7) nodig.

#### **Thuisnetwerk**

Om bij normaal bedrijf tegelijkertijd de free@home-app en internetdiensten (bijvoorbeeld e-mail) te kunnen gebruiken, moet het System Access Point na inbedrijfname in uw bestaande thuisnetwerk worden opgenomen. Daarvoor heeft u een router met ethernet- of WLAN-interface nodig.

## **7.2 Aansluiting op netwerk**

Het System Access Point stelt tijdens de inbedrijfname een eigen WLAN beschikbaar zodat hij eenvoudig mobiel kan worden geprogrammeerd, ook als er verder geen netwerkinfrastructuur aanwezig is.

In de definitieve toestand moet het System Access Point echter als deelnemer binnen een bestaande netwerkinfrastructuur geconfigureerd worden. Het System Access Point kan ofwel via de ingebouwde ethernetpoort of via de ingebouwde WLAN-antenne met de bestaande netwerkinfrastructuur in het gebouw worden verbonden.

### **7.2.1 Verbinding via WLAN**

Als het niet mogelijk is om het System Access Point met een kabel op de internetrouter aan te sluiten, kan het System Access Point via WLAN als client in het bestaande WLAN-netwerk worden aangemeld.

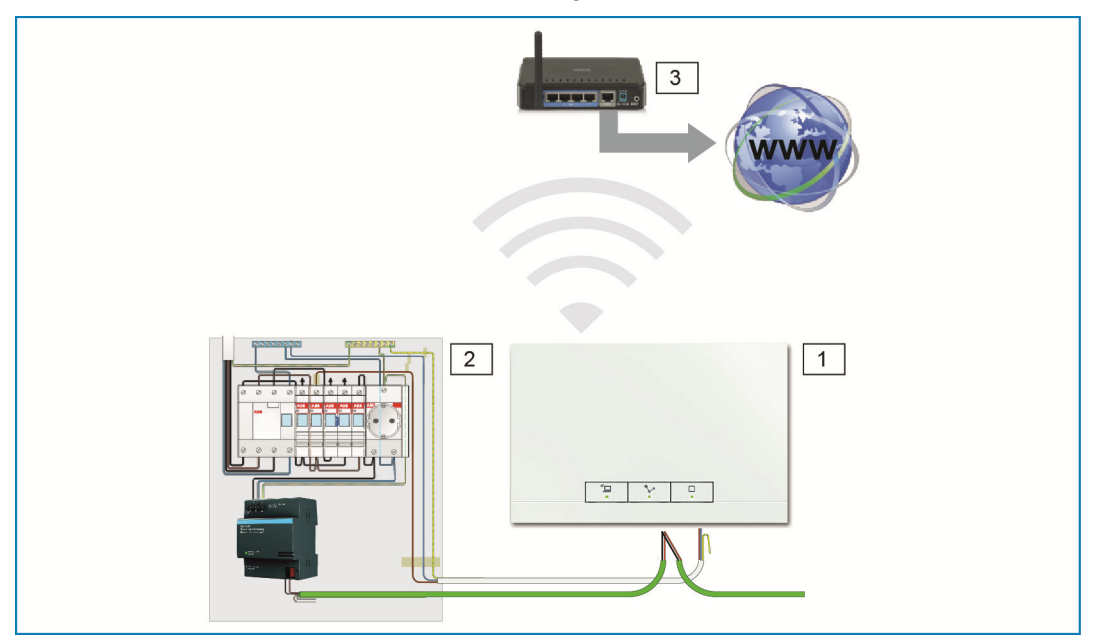

*Afb. 5 Verbinding via WLAN* 

- [1] System Access Point
- [2] Verdeling
- [3] IP-router

## **7.2.2 Verbinding met patchkabel**

Als het System Access Point en de internetrouter naast elkaar geïnstalleerd zijn, kunnen ze met een patchkabel worden verbonden.

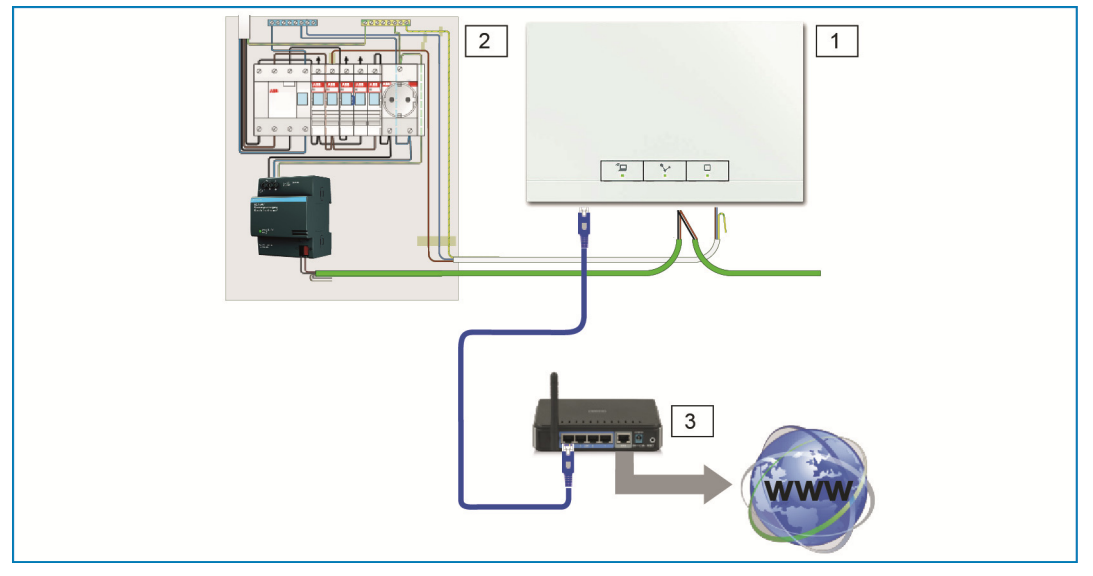

- *Afb. 6 Verbinding met patchkabel*
- [1] System Access Point
- [2] Verdeling
- [3] IP-router

## **7.2.3 Verbinding met installatiekabel bij gestructureerde bedrading**

Als het System Access Point met een CAT-installatiekabel wordt aangesloten, kan hij met behulp van de meegeleverde LSA-adapter via de RJ45-contrasteker worden aangesloten.

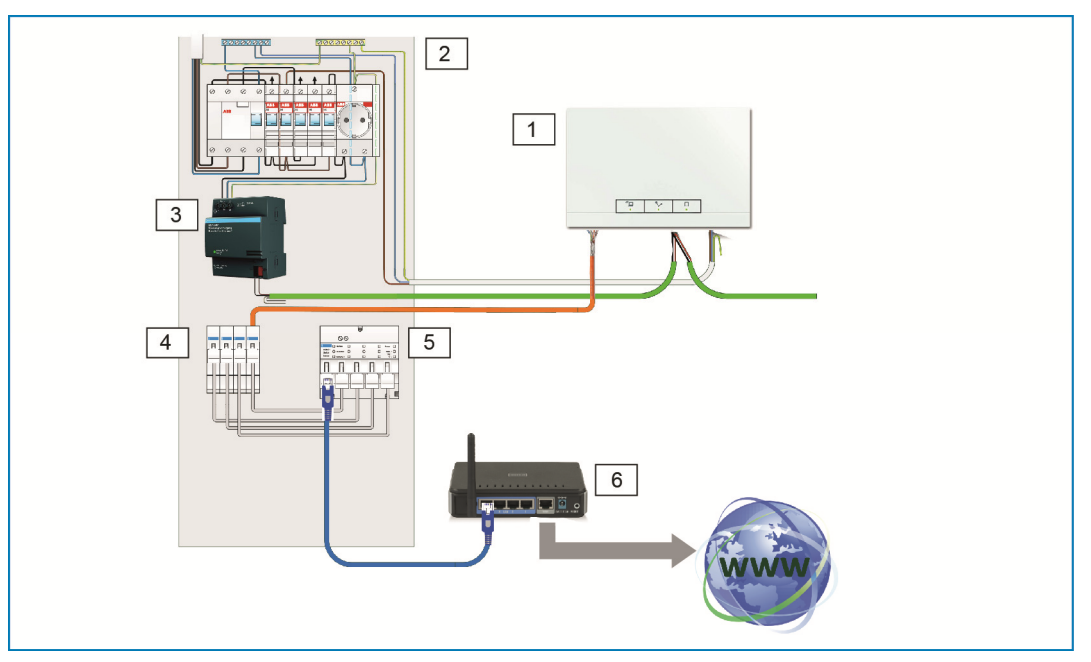

*Afb. 7 Verbinding met installatiekabel bij gestructureerde bedrading* 

- [1] System Access Point
- [2] Verdeling
- [3] Voeding
- [4] Ethernet-patchterminals
- [5] Switch
- [6] IP-router

## **7.3 Verbinding met user interface van het System Access Point.**

Om de verbinding te maken heeft u de volgende informatie over de netwerkinstellingen nodig.

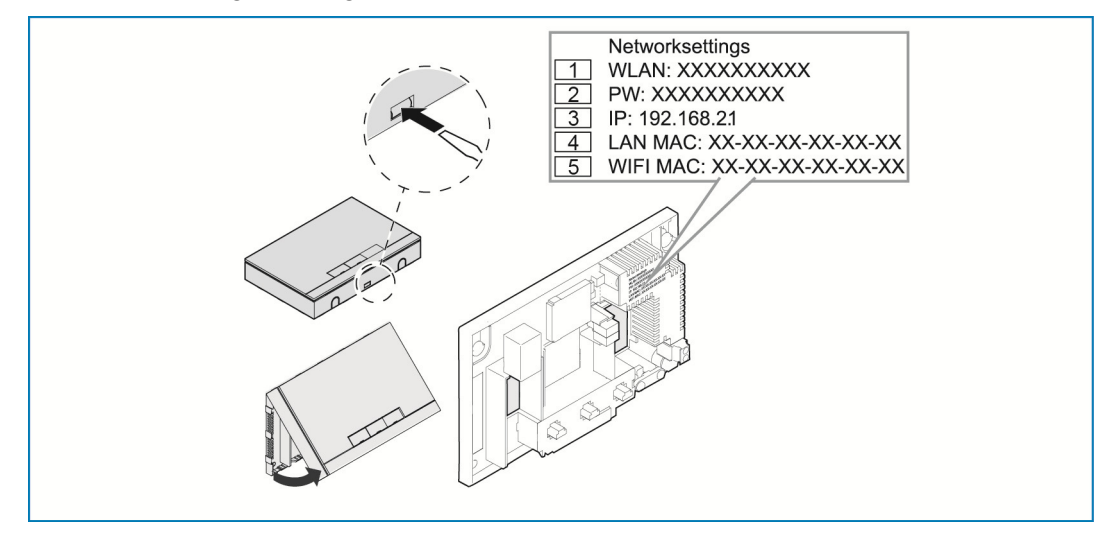

*Afb. 8: Informatie op netvoeding* 

- [1] WLAN-wachtwoord (SSID)
- [2] Wachtwoord
- [3] IP-adres
- [4] LAN MAC-adres
- [5] WIFI MAC-adres
- » Open het deksel van het System Access Point.
- De informatie over de netwerkinstellingen is op de netvoeding vermeld.

Gebruik daarna één van de volgende mogelijkheden om de user interface van het System Access Point te openen.

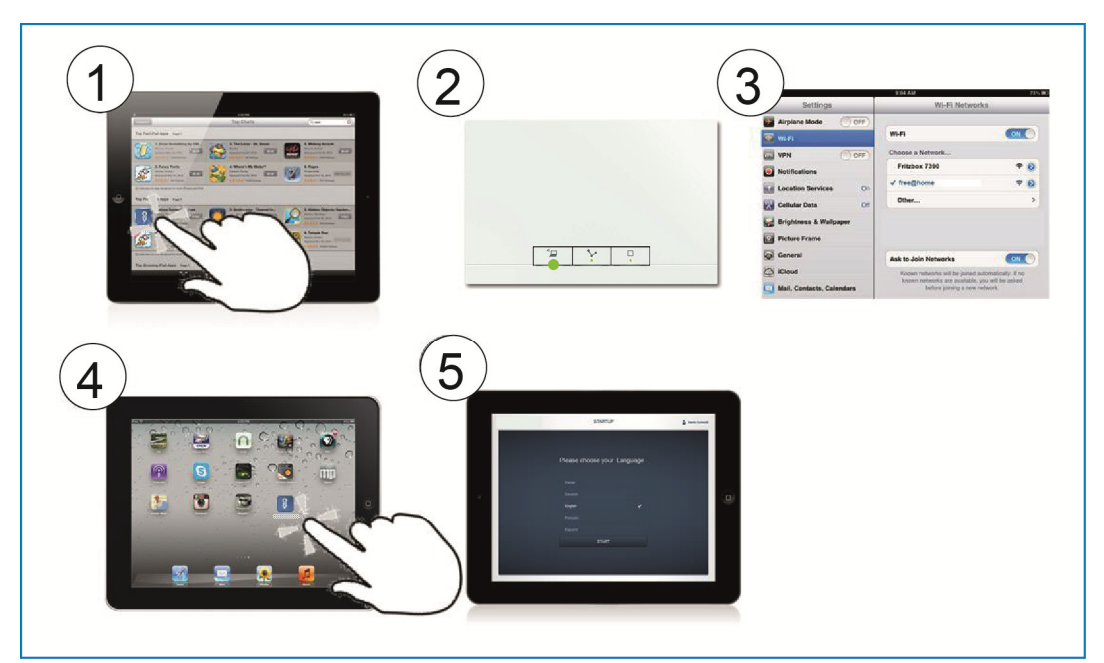

## **7.3.1 Variant A: verbinding maken met smartphone / tablet**

*Afb. 9 Verbinding met smartphone* 

- [1] Installeer de gratis free@home-app voor Android of iOS.
- [2] Schakel de stroom naar het System Access Point in.

Controleer of de accesspoint-modus [2] geactiveerd is (linkertoets brandt). Als dat niet het geval is, drukt u op de accesspoint-toets om deze te activeren.

- [3] Verbind het randapparaat met het WLAN van het System Access Point (SSID: SysAPXXXX). Voer het wachtwoord in (zie hoofdstuk 7.3).
- [4] Start de app.
- [5] De app maakt automatisch verbinding met het System Access Point.

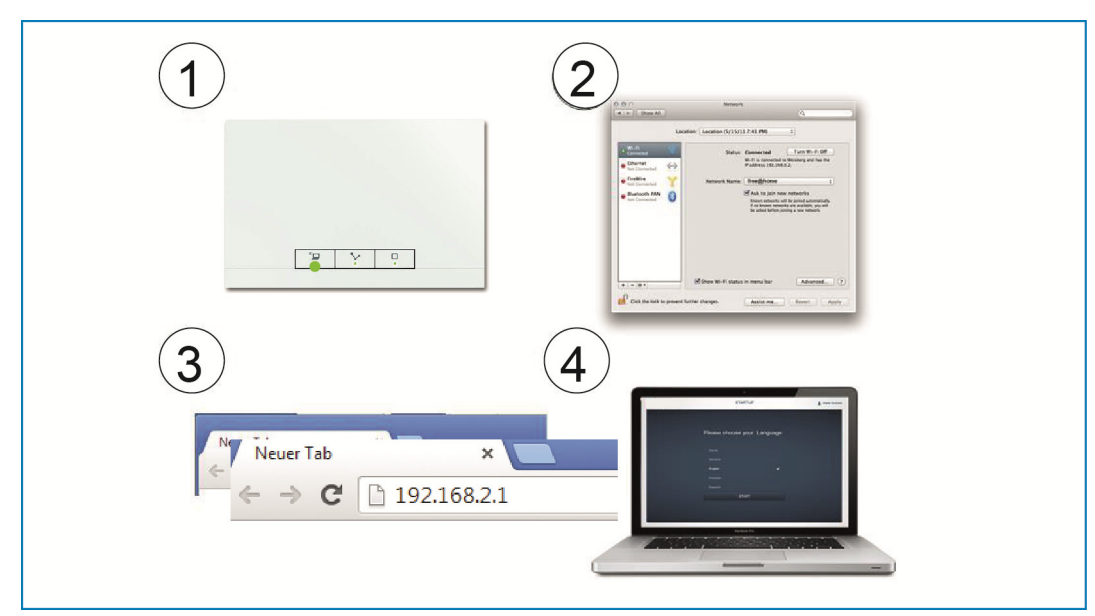

## **7.3.2 Variant B: verbinding maken met pc via WLAN**

*Afb. 10: Verbinding met pc via WLAN* 

- [1] Schakel de stroom naar het System Access Point in. Controleer of de accesspoint-modus geactiveerd is (linkertoets brandt). Als dat niet het geval is, drukt u op de accesspoint-toets om deze te activeren.
- [2] Verbind de pc met het WLAN van het System Access Point (SSID: SysAPXXXX). Voer het wachtwoord in (zie hoofdstuk 7.3).
- [3] Start uw internetbrowser. Voer het IP-adres "192.168.2.1" in de adresbalk van uw browser in en bevestig deze.
- [4] De verbinding met System Access Point is gemaakt.

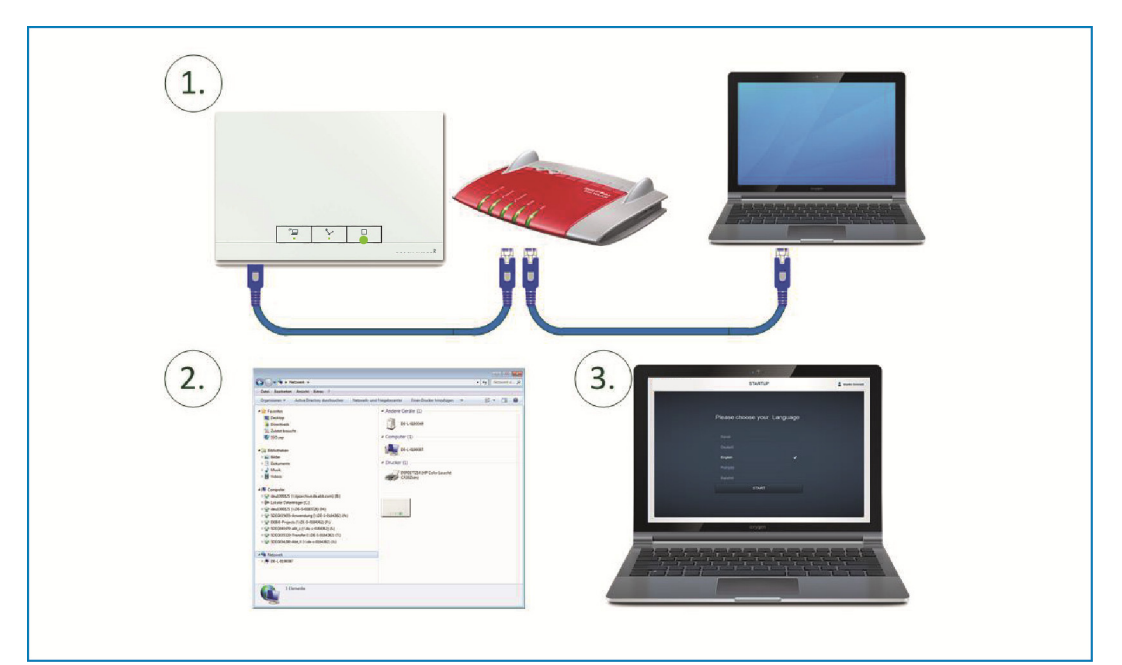

## **7.3.3 Variant C: verbinding maken met pc via patchkabel**

*Afb. 11: Verbinding met pc via patchkabel* 

- [1] Verbind het System Access Point en de pc met de router.
- [2] Schakel de stroom naar het System Access Point in.

Controleer of de accesspoint-modus **niet** geactiveerd is. Als deze geactiveerd is, drukt u op de accesspoint-toets om deze te deactiveren.

Aanwijzing… Het System Access Point werkt nu als "DHCP-client". Dat wil zeggen dat hij onder het IP-adres bereikbaar is, dat automatisch door de router wordt toegewezen.

Roep de user interface van het System Access Point op. Dat kan op twee manieren:

**A -** Open de Windows Verkenner op uw pc. Het System Access Point wordt weergegeven onder "Netwerk". U opent de user interface door hierop te dubbelklikken (voorwaarde: computer ondersteunt UPnP).

**B -** Vul het door de router automatisch toegewezen IP-adres in de adresbalk van uw browsers in (u vindt het toegewezen IP-adres op de user interface van uw router).

Voorbeeld Fritzbox: onder "Thuisnetwerk > Netwerk" zet u de weergave op "Uitgebreid" zodat de IP-adressen worden weergegeven.

[3] De verbinding met System Access Point is gemaakt.

## **7.4 Verdere toelichting op de netwerkfuncties**

### **7.4.1 Accesspoint-modus**

De accesspoint-modus is voor de inbedrijfname van het systeem bedoeld. Het System Access Point bouwt een eigen WLAN op en werkt als DHCP-server (apparaten die als client een verbinding maken met het WLAN krijgen automatisch een IP-adres).

#### **Voordeel:**

Het systeem kan ook zonder een router (bijvoorbeeld Fritzbox) in bedrijf genomen en bediend worden.

#### **Nadeel:**

In de accesspoint-modus kan het System Access Point niet tegelijkertijd ook met een internetrouter verbonden zijn. Voor het normale gebruik zou het System Access Point daarom als LAN- of WLAN-client moeten worden geconfigureerd. Zo kunnen gebruikers met hun apparaten tegelijkertijd op het internet surfen en het free@home-systeem bedienen zonder tussen verschillende WLANnetwerken te hoeven wisselen.

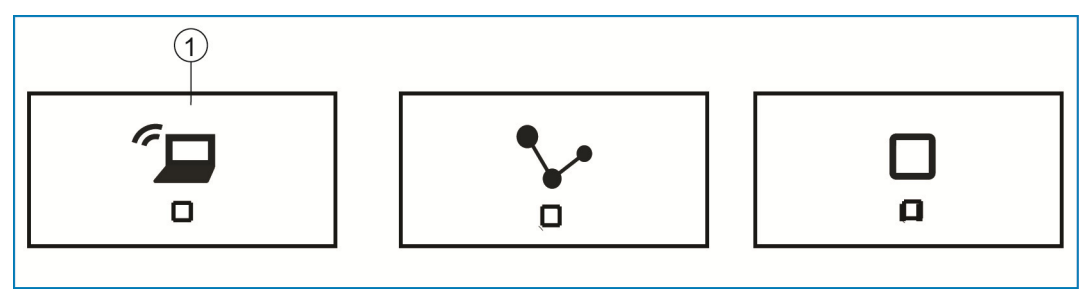

*Afb. 12: Accespoint-toets* 

[1] Accesspoint-toets

- » Druk op de accesspoint-toets [1] om de accesspoint-modus te activeren of te deactiveren. Bij de eerste inbedrijfname is de accesspoint-modus automatisch geactiveerd.
- » De netwerknaam (SSID), het WLAN-wachtwoord en het IP-adres van het System Access Point zijn vermeld op de netvoeding (zie hoofdstuk 7.3).

## **7.4.2 LAN- /WLAN-clientmodus**

Als er reeds een router aanwezig is, wordt aanbevolen om het System Access Point als client met dit netwerk via LAN of WLAN te verbinden.

De client-modus kan op de volgende manieren worden geactiveerd:

- » **A** Verbind het System Access Point voorafgaande aan de inbedrijfname via LAN met de router. De ingestoken kabel wordt automatisch herkend en de accesspoint-modus gedeactiveerd. Het System Access Point krijgt dan automatisch een IP-adres van de router. Tijdens de verbindingspoging knippert de verbindingsindicatie. Als de verbinding is gemaakt, brandt de verbindingsindicatie continu.
- » **B** Verbind het System Access Point na de inbedrijfname via LAN met de router. De accesspoint-modus moet daarvoor handmatig worden gedeactiveerd. Dit kan door een toets op het apparaat zelf in te drukken of in de netwerkinstellingen van de user interface. Het System Access Point krijgt dan automatisch een IP-adres van de router. Tijdens de verbindingspoging knippert de verbindingsindicatie. Als de verbinding is gemaakt, brandt de verbindingsindicatie continu.
- » **C** Verbind het System Access Point na de inbedrijfname via WLAN met de router. Dit moet via de netwerkinstellingen op de user interface worden uitgevoerd. Kies daar de naam\* van het netwerk waarmee u een verbinding wilt maken en voer de netwerksleutel in. Het System Access Point krijgt dan automatisch een IP-adres van de router. Tijdens de verbindingspoging knippert de verbindingsindicatie. Als de verbinding is gemaakt, brandt de verbindingsindicatie continu.

De accesspoint-modus kan op ieder moment weer worden geactiveerd. Als de accesspoint-modus wordt gedeactiveerd, wordt automatisch de LAN-client- of als deze geconfigureerd is de WLAN-clientmodus geactiveerd.

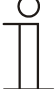

#### Aanwijzing…

De lijst met voorgestelde netwerknamen (SSID's) wordt tijdens het opstarten van het System Access Point gemaakt. WLAN-netwerken die op dat moment niet bereikbaar zijn worden niet in deze lijst weergegeven.

#### **7.5 Basisinstellingen van user interface aanpassen**

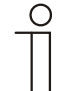

Aanwijzing… Gedetailleerde beschrijvingen vindt u in de onlinehelp bij de verschillende pagina's onder het schakelvlak "?".

Bij de eerste inbedrijfname wordt u gevraagd om de volgende basisgegevens in te voeren (automatische wizard!).

De gegevens worden in het System Access Point opgeslagen. Het invoeren van de gegevens kan worden overgeslagen, wat echter tot functionele beperkingen kan leiden. De gegevens kunnen echter ook op een later tijdstip nog worden ingevoerd.

**Taal** 

Selecteert de taal voor de weergegeven teksten. Beschikbaar zijn de volgende talen:

- » Duits
- » Deens
- » Engels
- » Spaans
- » Fins
- » Frans
- » Italiaans
- » Noors
- » Nederlands
- » Pools
- » Portugees
- » Russisch
- » Zweeds
- » Chinees

**Locatie** 

Wordt gebruikt als basis voor de astro-functie.

#### **Tijd / datum**

Stelt de systeemtijd in. Als er een internetverbinding is wordt de tijd automatisch gesynchroniseerd.

#### **Gebruikersnaam / wachtwoord**

Hiermee kunnen de instellingen worden beschermd tegen onjuiste configuratie. Er kunnen achteraf meer gebruikers worden toegevoegd.

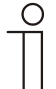

Aanwijzing…

Het wachtwoord moet minimaal uit vier tekens bestaan.

#### **Naam installatie**

Naam van het apparaat binnen het IP-netwerk.

## **7.6 Opbouw hoofdmenu**

Het hoofdmenu is de uitgangsbasis voor alle verdere stappen.

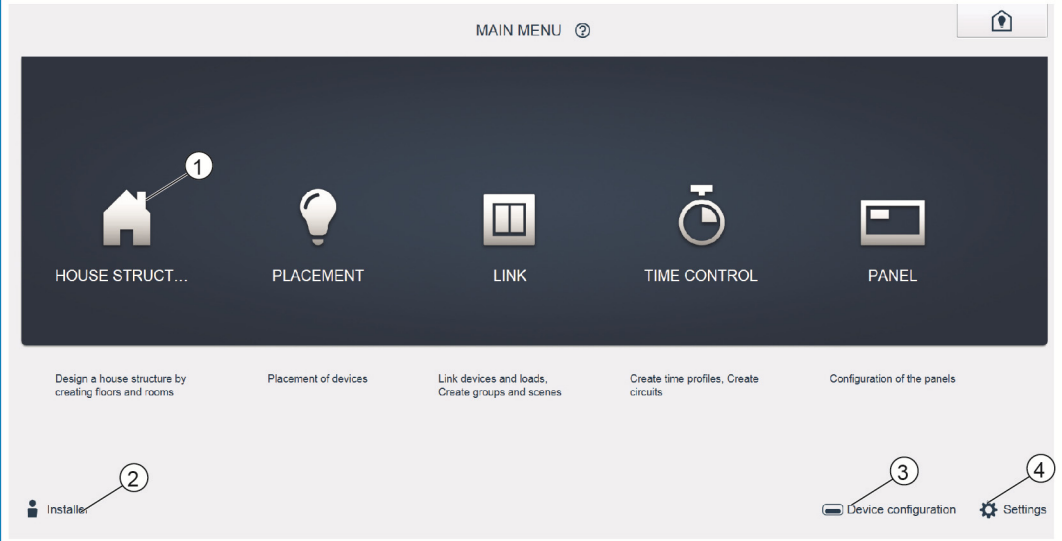

*Afb. 13: Hoofdmenu* 

- [1] Menupunten
- [2] Aangemelde gebruiker
- [3] Menu "Apparaatconfiguratie"
- [4] Menu "Instellingen"

In het middelste deel staan de menupunten [1] die voor de configuratie stap voor stap (van links naar rechts) moeten worden afgewerkt. Omdat de stappen op elkaar voortbouwen, zijn ze gedeactiveerd totdat de voorafgaande stap is uitgevoerd.

Linksonder wordt aangegeven welke gebruiker [2] aangemeld is.

Bovendien zijn de menu's "Apparaatconfiguratie" [3] en "Instellingen" [4] vanaf het hoofdmenu bereikbaar.

## **7.7 Opbouw werkgedeelte**

Het werkgedeelte van de menupunten "Huisstructuur", "Toewijzing" en "Verknoping" is onderverdeeld in twee delen: de plattegrond (werkblad) aan de linkerkant en de lijstweergave aan de rechterkant.

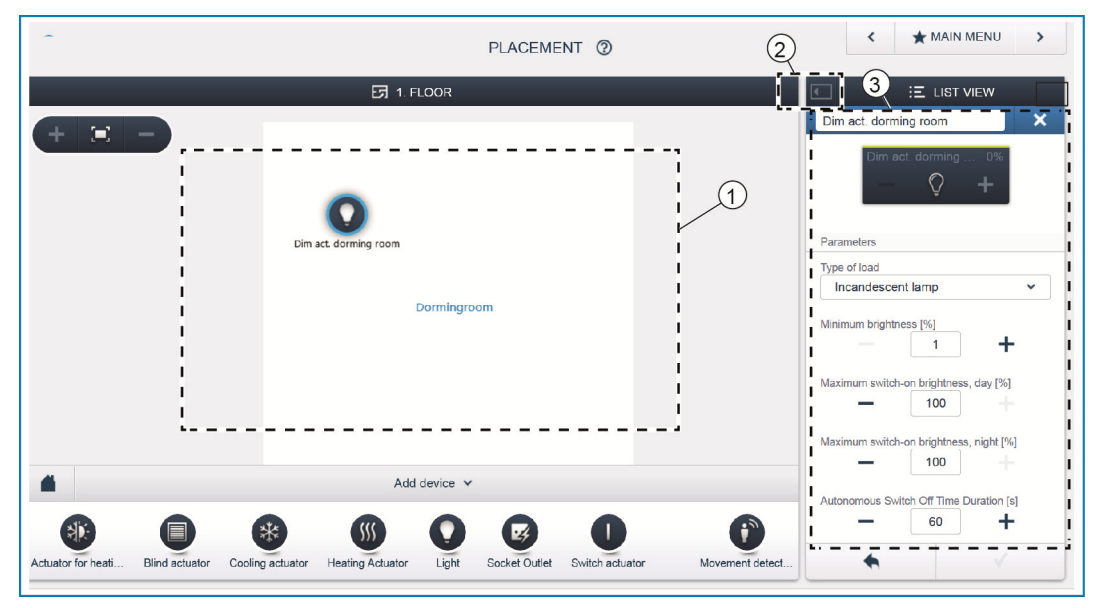

*Afb. 14: Werkgedeelte* 

- [1] Plattegrond (werkblad)
- [2] Vergroten/verkleinen
- [3] Lijstweergave

Deze gedeeltes kunnen op de titelbalk [2] vergroot of verkleind worden.

Alle acties kunnen zowel in de plattegrond [1] als in de lijstweergave [3] worden uitgevoerd.

Als er een wijziging in de plattegrond [1] wordt uitgevoerd, vindt deze wijziging ook in de lijstweergave plaats [3] en omgekeerd.

Beide delen vormen verschillende weergaven van dezelfde configuratie. Terwijl de plattegrond een grafische weergave vormt waarop bediening met drag-anddrop mogelijk is, biedt de lijstweergave een overzichtelijke weergave in tabelvorm.

### **7.8 Huisstructuur maken**

De eerste stap in een configuratie is het maken van een huisstructuur.

Hier wordt een digitale weergave van de woning of het gebouw gemaakt met alle etages en ruimtes. Deze informatie wordt in de volgende stap gebruikt om aan de apparaten in het gebouw een functie en een plaats van inbouw toe te wijzen. Bovendien wordt de hier gemaakte plattegrond na afsluiting van de inbedrijfname gebruikt voor de visualisering van de installatie en als oriëntatiehulp over de schakelbare verbruikers.

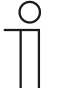

#### Aanwijzing…

Als er ook apparaten buiten worden geschakeld, bijvoorbeeld terras- of tuinlampen, moet ook hiervoor een ruimte "terras" of "tuin" worden aangemaakt, om de apparaten daar te kunnen plaatsen.

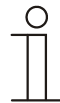

Aanwijzing…

Gedetailleerde beschrijvingen vindt u in de onlinehelp bij de verschillende pagina's onder het schakelvlak "?".

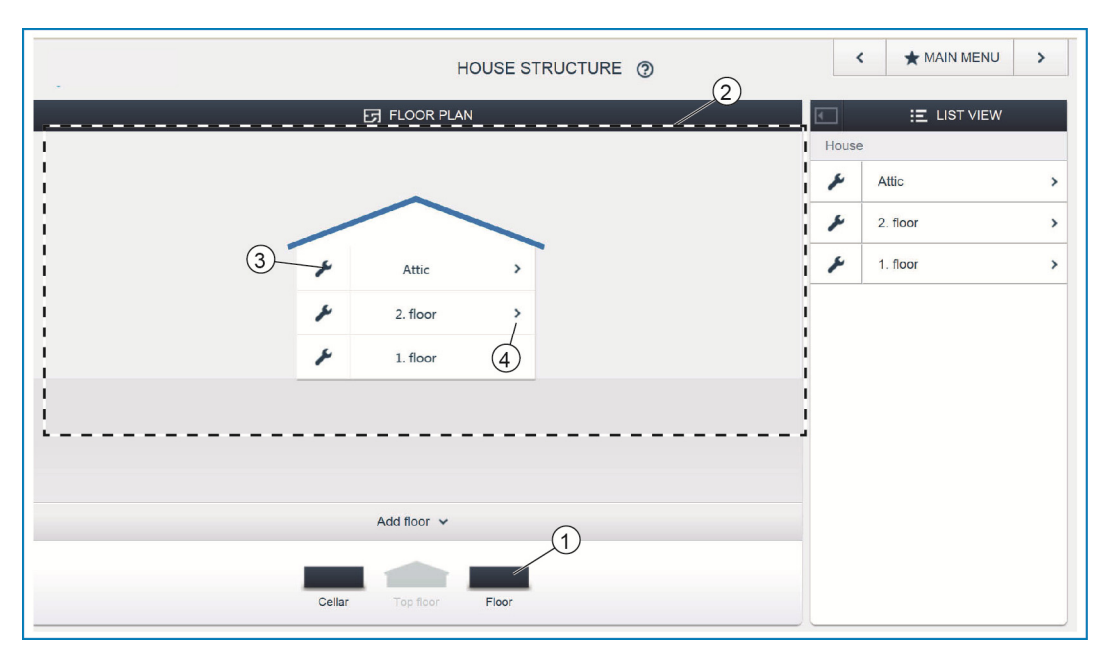

*Afb. 15: Etageweergave* 

» Sleep het gewenste etagesymbool [1] met drag-and-drop naar het werkblad [2].

Om de etage een andere naam te geven:

- » Klik op het steeksleutelsymbool [3].
- De geselecteerde etage wordt weergeven in de lijstweergave, waar u de naam van de etage kunt wijzigen.

Om ruimtes aan de etage toe te voegen:

- » Klik op het pijlsymbool van de gewenste etage [4].
- De plattegrond van de geselecteerde etage wordt in het werkblad weergegeven.

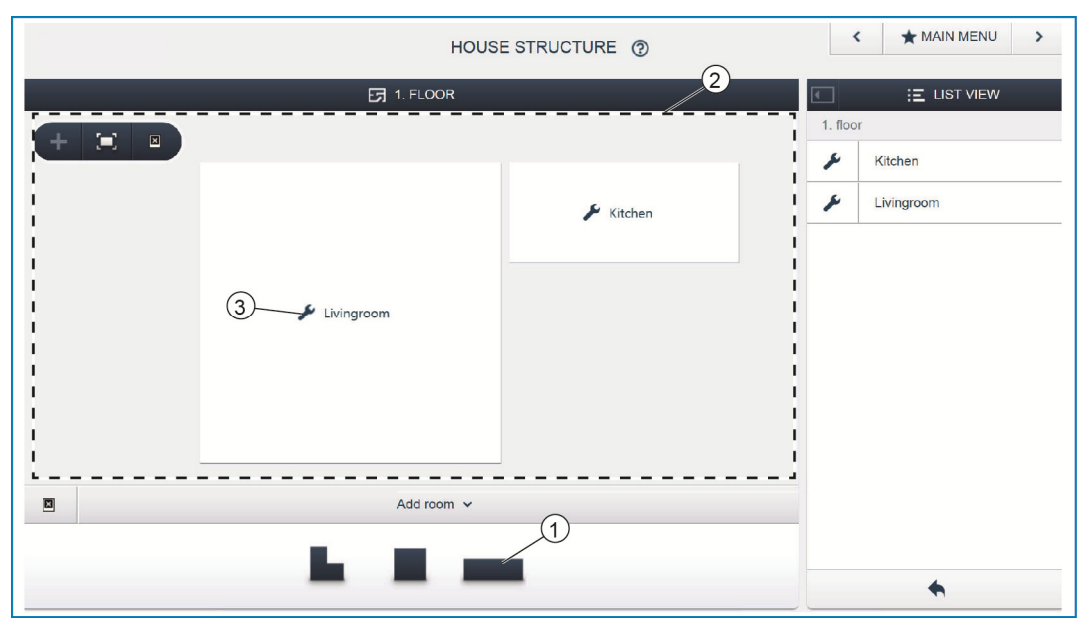

*Afb. 16:Plattegrond etage* 

» Sleep het gewenste ruimtesymbool [1] met drag-and-drop naar het werkblad [2].

Om de ruimte een andere naam te geven:

- » Klik op het steeksleutelsymbool [3].
- De geselecteerde ruimte wordt weergeven in de lijstweergave, waar u de naam van de etage kunt wijzigen.

### **7.9 Apparaten toewijzen aan ruimtes**

In de volgende stap moeten de op het systeem aangesloten apparaten worden geïdentificeerd, d.w.z. ze worden aan de hand van hun functie toegewezen aan een ruimte en krijgen een beschrijvende naam.

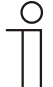

#### Aanwijzing…

In de balk "Apparaat toevoegen" worden altijd alleen de toepassingen weergegeven, die ook daadwerkelijk op het systeem zijn aangesloten.

Deze worden slechts weergegeven totdat de apparaten met dragand-drop op de plattegrond zijn verschoven. De lijst wordt dus steeds korter naarmate er meer apparaten geplaatst zijn.

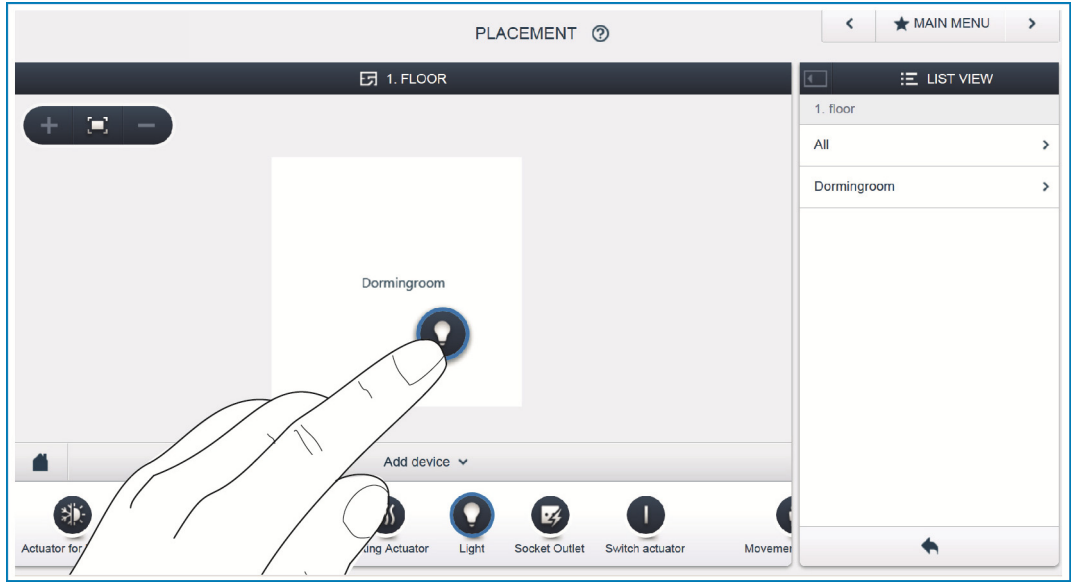

*Afb. 17: Apparaat toevoegen* 

» Kies uit de balk "Apparaat toevoegen" de gewenste toepassing en sleep deze met drag-and-drop naar de plattegrond in het werkblad.

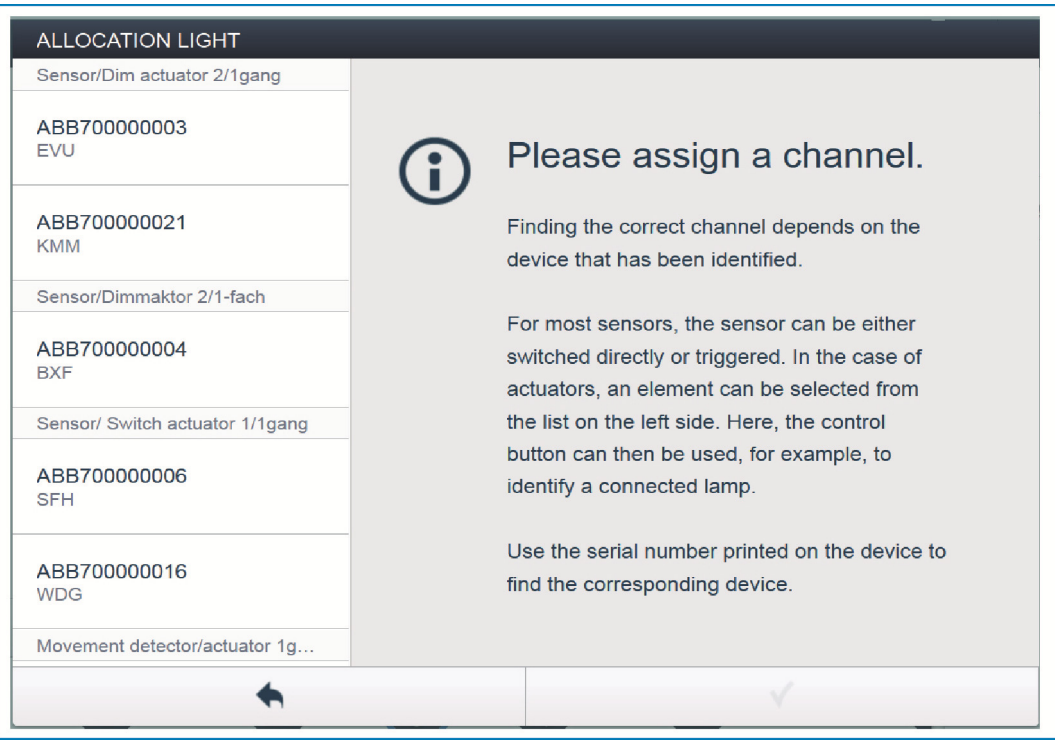

*Afb. 18: Toewijzing* 

- Er verschijnt automatisch een popupvenster, waarin alle apparaten zijn genoemd die bij de gekozen toepassing passen.

Als na het plaatsen op de plattegrond in het popupvenster meerdere apparaten kunnen worden gekozen, moet u nu het apparaat kiezen, dat de door u gewenste functie schakelt:

Het gewenste apparaat kan op drie manieren worden geïdentificeerd.

## **7.9.1 Apparaten identificeren**

#### **Identificatie aan de hand van serienummer**

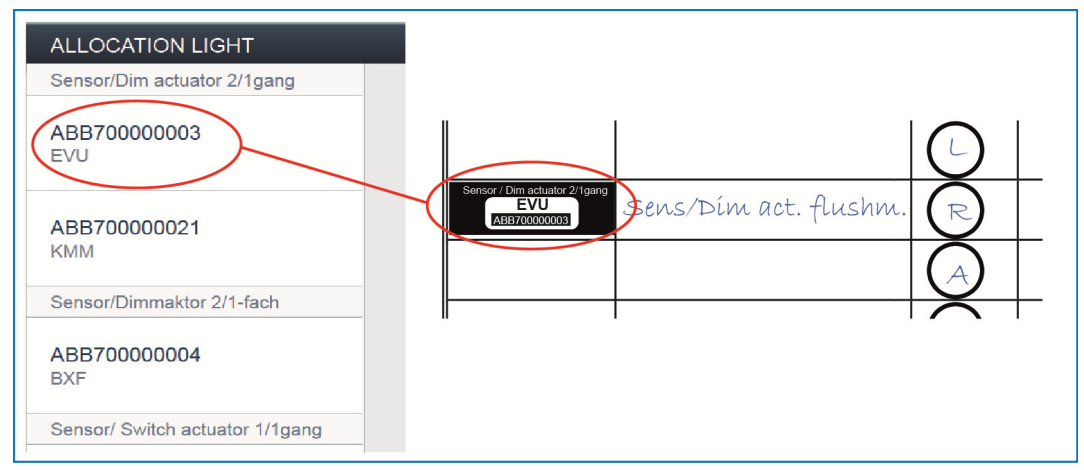

*Afb. 19: Identificatie aan de hand van serienummer* 

» Vergelijk het korte nummer met drie tekens van het identificatielabel dat op het apparaatschema geplakt zou moeten zijn met de nummers in de lijst en identificeer zo het gezochte apparaat en eventueel ook het gezocht kanaal.

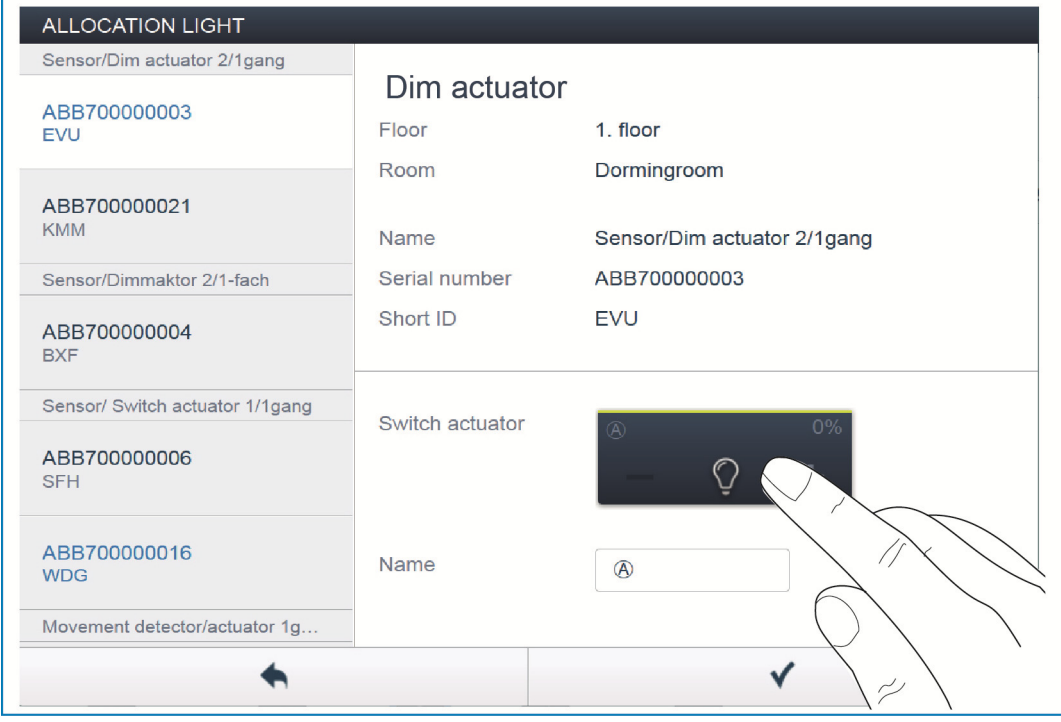

**Identificatie door schakelen (alleen geschikt voor aktoren)** 

*Afb. 20: Identificatie door schakelen* 

- » Kies een apparaat en een kanaal uit de lijst.
- » Druk op het schakelvlak in de detailweergave van het apparaat.
- De aangesloten verbruiker wordt geschakeld.
- » Ga door totdat u het gezochte apparaat heeft gevonden.

## **Identificatie via plaatselijke bediening**

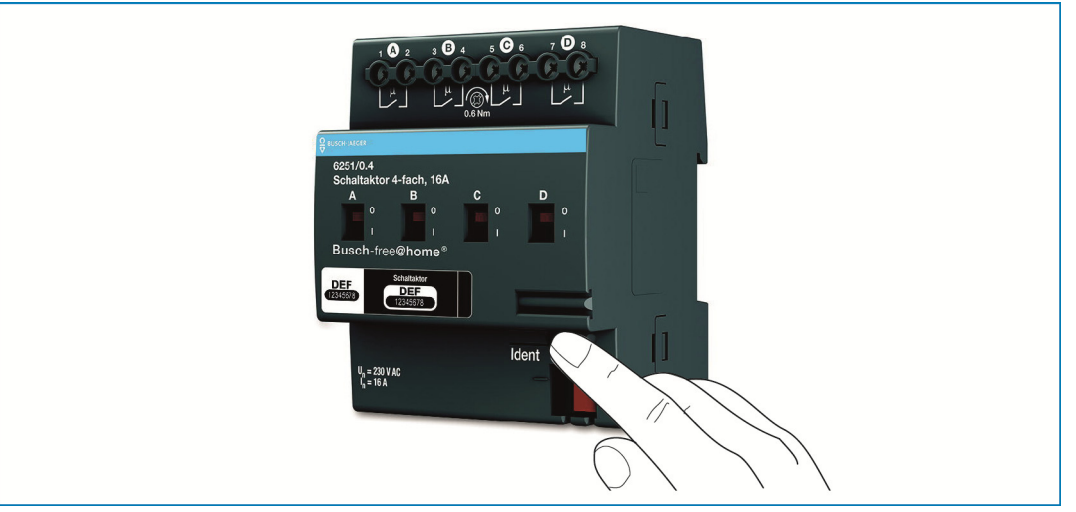

*Afb. 21: Identificatie via plaatselijke bediening* 

- » Ga naar het apparaat dat aan de gekozen toepassing moet worden gekoppeld.
- » Druk op de "Ident"-toets op het apparaat.
- Het bijbehorende apparaat wordt automatisch geselecteerd. Bij een aktor met meerdere kanalen moet u nu nog het juiste kanaal selecteren.

## **7.9.2 Naam toewijzen**

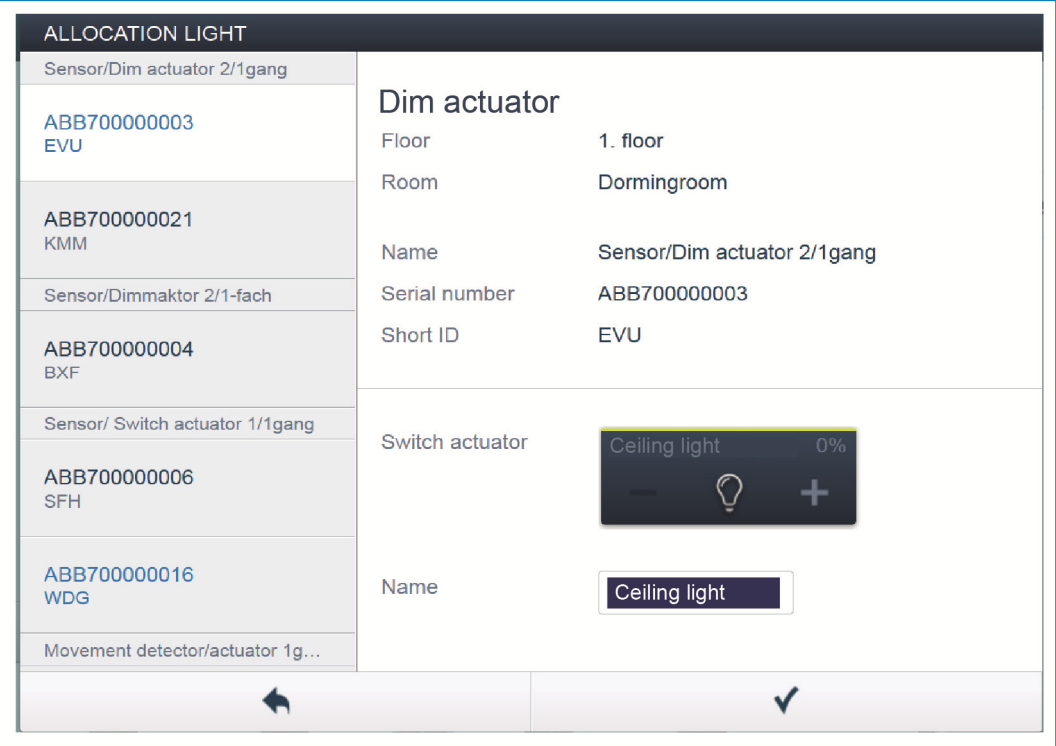

*Afb. 22: Naam toewijzen* 

- » Wijs een eenvoudig te begrijpen naam toe, waarmee de toepassing later moet worden weergegeven (bijvoorbeeld "plafondlamp").
- » Druk op het haakje rechtsonder, om uw invoer toe te passen.

## **7.10 Instelmogelijkheden per kanaal**

Voor ieder kanaal kunnen algemene instellingen en speciale parameterinstellingen worden aangepast.

#### **Apparaat selecteren**

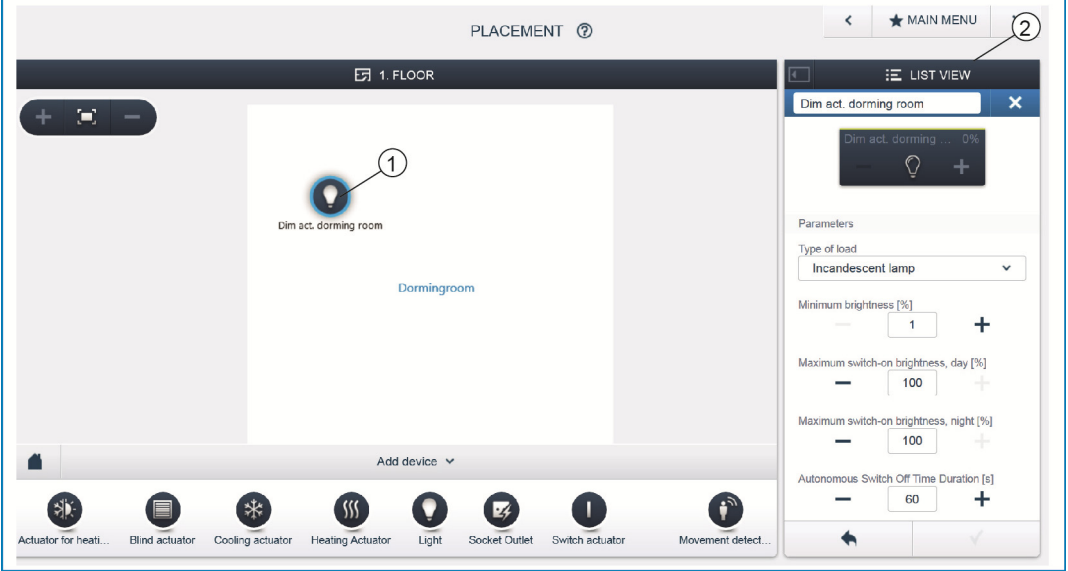

*Afb. 23: Apparaat selecteren* 

- » Kies het apparaatsymbool [1] in de plattegrond op het werkblad.
	- Alle instelmogelijkheden voor het betreffende kanaal worden in de lijstweergave [2] weergegeven.

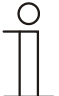

#### Aanwijzing…

De mogelijke parameterinstellingen van de individuele apparaten vindt u in het technische handboek van het apparaat.

### **7.11 Verknopingen aanbrengen**

De in de stap "toewijzing" gemaakte sensoren en aktoren kunnen nu met elkaar worden verknoopt, om eenvoudige AAN/UIT-schakelingen, wisselschakelingen, scènes en nog veel meer te realiseren.

## **7.11.1 Aktor en sensor verbinden**

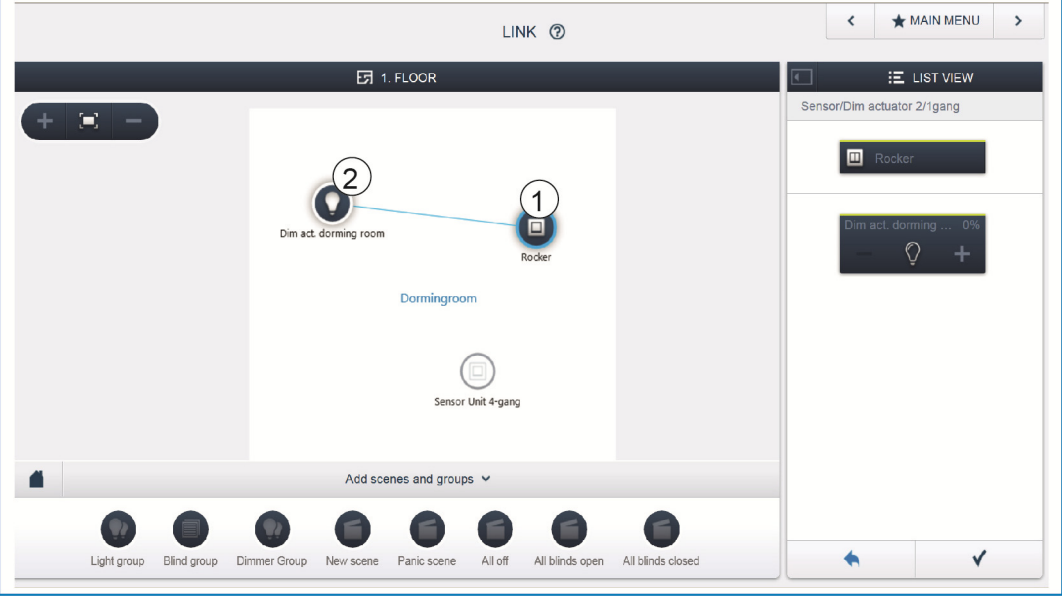

*Afb. 24: Aktor en sensor verbinden* 

- » Om een aktor met een sensor te verbinden, klikt u eerst op de gewenste sensor [1] die de aktor moet bedienen en daarna op de aktor [2].
- » Druk op het haakje rechtsonder, om uw invoer toe te passen.
- Een blauwe verbindingslijn geeft de verknoping tussen de beide apparaten aan. De uitgevoerde configuratie wordt automatisch op de apparaten overgenomen. De overdracht kan (afhankelijk van het aantal betroffen apparaten) enkele seconden duren. Tijdens de overdracht wordt een voortgangsbalk om de betroffen apparaten weergegeven.
- Als de overdracht is voltooid, kan de sensor direct ter plaatse bediend worden.

## **7.11.2 Schakelmogelijkheden**

Er zijn verschillende schakelmogelijkheden.

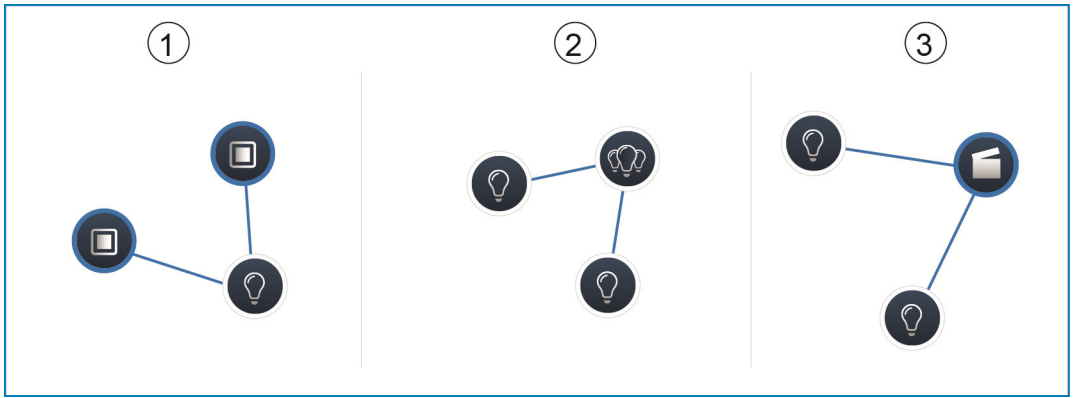

*Afb. 25: Schakelmogelijkheden* 

- [1] Wisselschakeling
- [2] Groepenschakeling
- [3] Scène

## **Wisselschakeling [1]**

Een aktor wordt met één of meerdere sensoren verbonden.

## **Groepenschakeling [2]**

Meerdere aktoren van hetzelfde type (bijvoorbeeld alle lichten van een gang, alle rolluiken van een ruimte) worden samengevat in één groep. De groep gedraagt zich als een enkele aktor en kan met sensoren worden verbonden of in scènes worden opgenomen (bij AAN schakelen alle aktoren van de groep in, bij UIT schakelen alle aktoren van de groep uit).

## **Scène [3]**

Een scène realiseert een door de gebruiker definieerbare toestand. Zo kan de gebruiker bijvoorbeeld een scène "tv" maken waarin het licht in de woonkamer gedimd, het ganglicht uitgeschakeld en de jaloezieën gesloten worden.

Scènes kunnen dus niet AAN of UIT geschakeld worden. Bij het oproepen van een scène wordt altijd dezelfde vooraf gedefinieerde toestand gerealiseerd. De toestanden van de deelnemers in een scène kunnen bij het maken van een scène worden gedefinieerd. Een gemaakte scène kan daarna ook aan een sensor worden gekoppeld, zodat deze ook ter plaatse kan worden geschakeld.

## **7.12 Tijdsturing**

Alle geprogrammeerde apparaten en scènes in het systeem kunnen via de tijdsturing geautomatiseerd worden geschakeld.

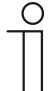

Aanwijzing… Gedetailleerde beschrijvingen vindt u in de onlinehelp bij de

verschillende pagina's onder het schakelvlak "?".

## **7.12.1 Tijdprofielen**

Een tijdprofiel definieert een verzameling schakeltijden. Er kunnen meerdere tijdprofielen worden gemaakt en onafhankelijk van elkaar actief/inactief worden geschakeld (groen haakje = tijdprofiel actief -> opgeslagen schakelacties worden uitgevoerd).

Zo kunnen bijvoorbeeld aparte profielen voor de jaloeziebesturing en lichtsturing worden gemaakt voor meer overzichtelijkheid. Of er kan een speciaal vakantieprofiel worden gemaakt, dat u alleen activeert als u afwezig bent.

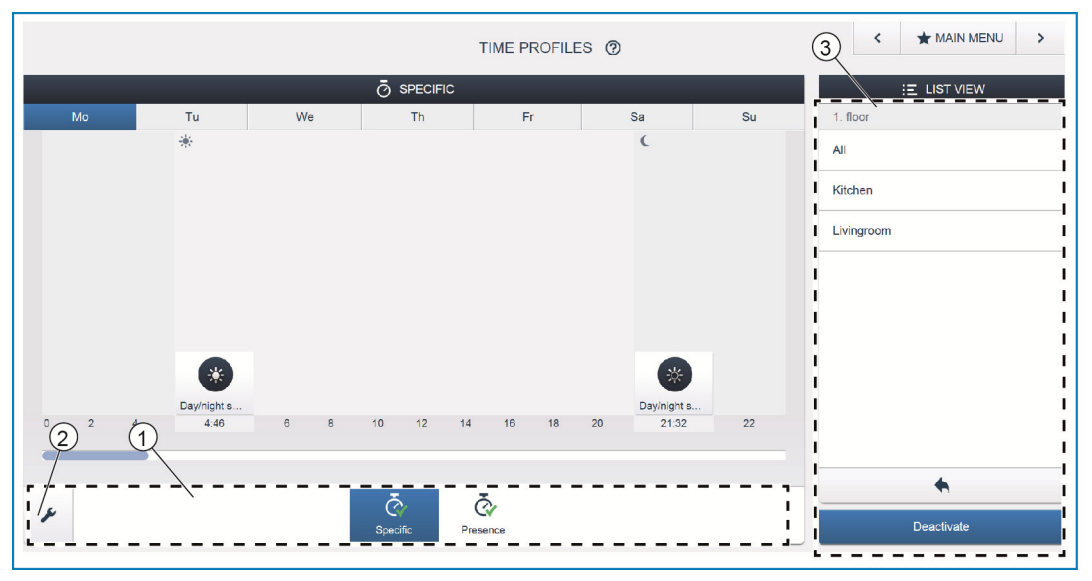

*Afb. 26: Tijdsturing – profielweergave* 

[1] Profieloverzicht

- [2] Steeksleutelsymbool
- [3] Lijstweergave

Alle tijdprofielen worden in de profielweergave [1] weergegeven. Als een profiel wordt gekozen, worden alle in dit profiel opgeslagen schakeltijden door apparaten en scènes op de tijdlijn in één overzichtsweergave weergegeven.

Met het steeksleutelsymbool [2] kunnen meer profielen worden gemaakt en bestaande profielen hernoemd of verwijderd worden.

- » Kies eerst het profiel dat u wilt bewerken en klik dan op het steeksleutelsymbool [2].
- » Met het pijlsymbool in de bewerkingsmodus kunnen de inhouden uit reeds gemaakte profielen in het op dat moment actieve profiel worden overgenomen.

In de fabriekstoestand zijn reeds twee profielen aangemaakt:

- » basisprofiel,
- » aanwezigheidsprofiel.

#### **Basisprofiel**

Het basisprofiel kan vrij bewerkt worden. Het bevat reeds het object "dag- /nachtomschakeling" in de astro-modus.

De dag-/nachtomschakeling wordt door de bedieningselementen en de dimmers gebruikt als omschakeltijdstip tussen licht en donker voor de status-led resp. de inschakelhelderheid (instelbaar in de parameters van het bedieningselement resp. van de dimmer).

**Toepassingsvoorbeeld:** Het ganglicht moet na 23:00 uur niet meer met 100% helderheid inschakelen, maar slechts met een gereduceerde helderheid van 40%.

**Of:** De oriëntatieverlichting van de sensoren in de slaapkamer moet na 23:00 uur worden uitgeschakeld.

#### **Aanwezigheidsprofiel**

Het aanwezigheidsprofiel is een speciaal tijdprofiel waarmee een aanwezigheidssimulatie kan worden gerealiseerd. De tijdlijn van de aanwezigheidssimulatie wordt net zoals bij een normaal tijdprofiel met de gewenste schakelacties gevuld. Er hoeft nu echter geen schakeltijd te worden gedefinieerd.

In plaats daarvan worden de schakeltijden automatisch gevuld met historische gegevens, die daadwerkelijk zijn uitgevoerd. Deze vormt dus een weerspiegeling van de daadwerkelijke gebruiksgewoontes. In de historische gegevens worden alle gebeurtenissen van de afgelopen zeven dagen opgeslagen. Niet opgeslagen worden gebeurtenissen die binnen korte tijd in- en weer uitgeschakeld werden. De aanwezigheidssimulatie kan net zo worden bewerkt, geactiveerd en gedeactiveerd als alle andere tijdprofielen. Er kunnen dus extra schakelgebeurtenissen worden toegevoegd of bepaalde gebeurtenissen gewist worden.

## **7.12.2 Tijdlijn**

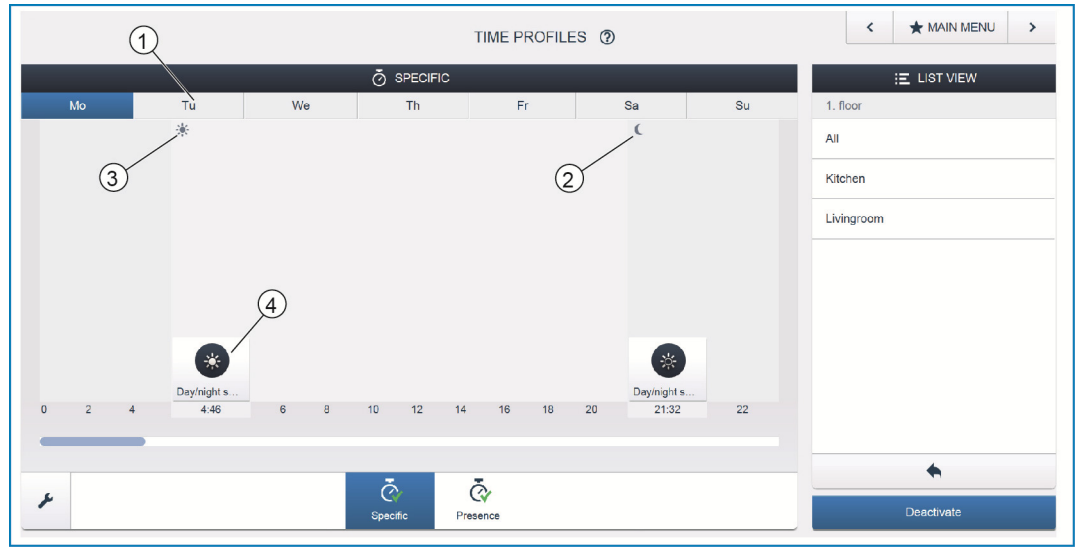

*Afb. 27: Tijdsturing – tijdlijn* 

- [1] Tijdlijn
- [2] Zonsondergang
- [3] Zonsopkomst
- [4] Schakelgebeurtenis

De tijdlijn [1] geeft alle schakeltijden van een geselecteerde weekdag aan. Schakelacties die op hetzelfde tijdstip plaatsvinden worden gestapeld weergegeven.

De tijdstippen voor zonsopkomst [3] en zonsondergang [2] worden met de symbolen zon en maan gekenmerkt.

Door het kiezen van een bepaalde schakelgebeurtenis [4] wisselt de weergave naar de detailweergave.

## **7.12.3 Detailweergave**

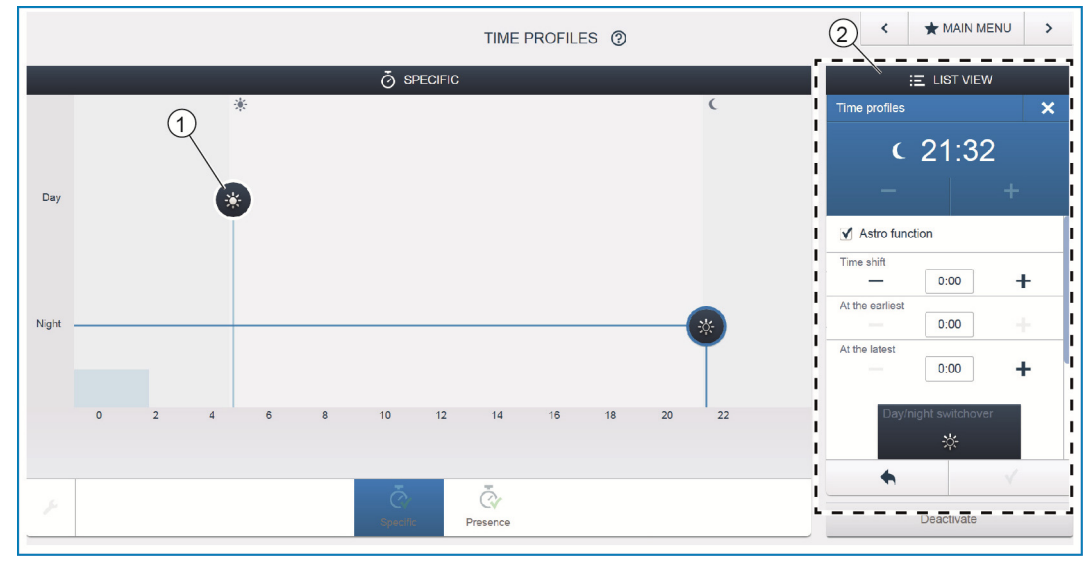

*Afb. 28: Tijdsturing – detailweergave* 

[1] Tijdlijn (detailweergave)

[2] Lijstweergave

In de detailweergave kan de schakeltijd ofwel door het verschuiven van een gemarkeerd symbool in de tijdlijn [1] of door instellingen in de lijstweergave [2] worden aangepast.

Ook kunnen de weekdagen worden gedefinieerd, waarop de gebeurtenis herhaald moet worden; de schakeling kan ook met de astro-functie worden geactiveerd. Met de astro-functie kunnen schakeltijden worden gekoppeld aan de zonsopkomst- en zonsondergangstijden.

#### **Lijstweergave**

Alle reeds geprogrammeerde apparaten en scènes kunnen in de lijstweergave [2] worden gekozen. Ze worden daar gesorteerd op basis van hun plaats van inbouw. Deze apparaten kunnen met drag-and-drop op de tijdlijn [1] geplaatst worden om zo de schakeltijden te definiëren.

#### **7.13 Panelen**

In de paneelconfiguratie kunnen de schakelvlakken van het free@home-paneel 7" en de favorietenbalk (zichtbaar in de bedieningsweergave van de app) naar keuze toegewezen worden. Alle in het systeem geïnstalleerde panelen en de favorietenbalk kunnen worden geselecteerd in de selectiebalk onderaan.

Belangrijk: Er komen alleen panelen voor, die eerder bij de inbedrijfnamestap "toewijzing" op de plattegrond zijn geplaatst!

De toegewezen aktorkanalen kunnen vanuit de lijstweergave met drag-and-drop op het paneel worden gezet. Na bevestiging wordt de configuratie overgenomen en is na enkele seconden zichtbaar op het apparaat.

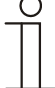

#### Aanwijzing…

Gedetailleerde beschrijvingen vindt u in de onlinehelp bij de verschillende pagina's onder het schakelvlak "?".

## **7.14 Meer algemene instellingen in het System Access Point**

#### **Systeeminformatie**

Informatie over de actuele softwareversie.

#### **Netwerk**

Hier kunnen de netwerkinstellingen van het System Access Point worden geparametreerd. Mogelijke instellingen:

- » LAN-client wordt gebruikt als het System Access Point met een netwerkkabel op de internetrouter wordt aangesloten. Aanwijzing: Deze modus wordt automatisch geactiveerd als de accesspointmodus gedeactiveerd is (led van de linkertoets is uit).
- » WLAN-client wordt gebruikt als het System Access Point via WLAN op de internetrouter wordt aangesloten.

#### **Gebruikers**

Hier kunnen meer gebruikers worden aangemaakt, gebruikers worden verwijderd of hun rechten worden gewijzigd. Het systeem onderscheidt drie gebruikerstypen met verschillende rechten:

» Gebruiker "installateur"

Beschikt over alle rechten (masterreset, maken van back-ups).

» Gebruiker "configuratie"

Kan geen systeemkritische wijzigingen aanbrengen (wijziging van de kanaalbundelinstellingen bij de dimmer, configuratiewijzigingen aan binaire ingangen).

» Gebruiker "bediening"

Kan geen wijzigingen aan het systeem aanbrengen, maar alleen de apparaten bedienen.

#### **Algemeen**

Hier worden de systeemnaam, de systeemtaal, de plaats en de tijd ingesteld.

#### **Back-up**

In een back-up worden alle instellingen opgeslagen. Dit gebeurt in eerste instantie in het interne geheugen van het System Access Point. Een back-up kan echter ook worden geëxporteerd. De back-up wordt regelmatig automatisch gemaakt, maar kan ook expliciet handmatig worden gemaakt. Back-ups voor het gebruikerstype "installateur", kunnen wel door andere gebruikers hersteld worden, maar niet door hen worden gewist.

#### **Service**

Laadt de firmware op de free@home-apparaten. Dat is alleen nodig als u de vraag over het updaten van apparaten in de updatedialoog met nee heeft beantwoord (zie ook hoofdstuk 8).

### **Masterreset**

Zet alle aangesloten free@home-apparaten terug naar de fabrieksinstellingen. Alle back-ups, gebruikersgegevens, plattegronden en tijdprogramma's blijven behouden.

## **Database resetten**

Zet het System Access Point geheel of gedeeltelijk terug naar de fabrieksinstellingen. De te resetten parameters worden geselecteerd in een popupvenster.

## 8 Updatemogelijkheden

Een firmware-update wordt gestart in de apparaatinstellingen op de webbased user interface van het System Access Point.

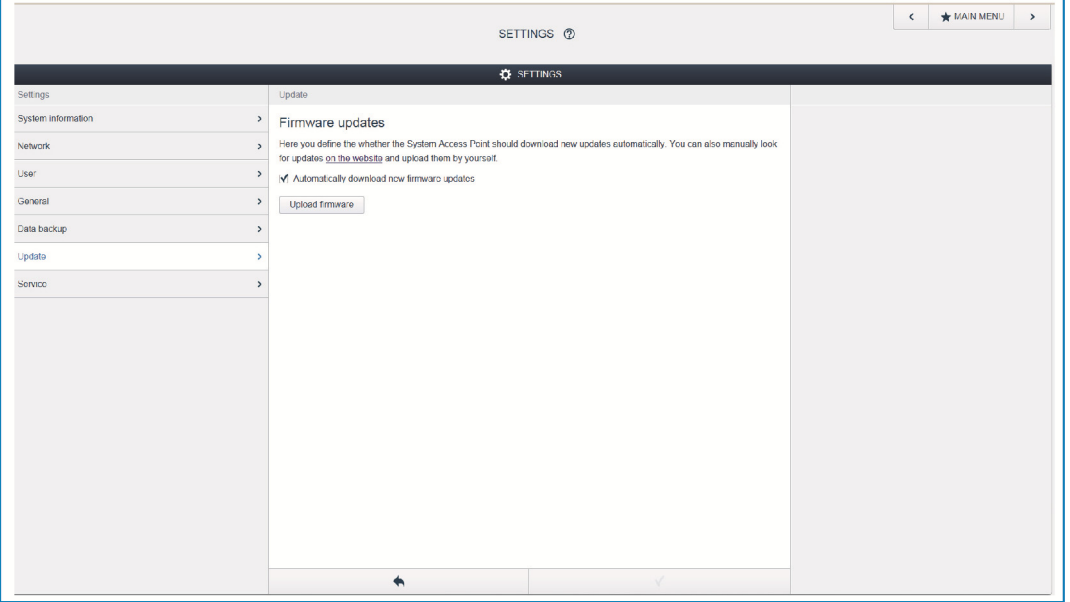

*Afb. 29: Firmware-update* 

#### **Firmware uploaden**

Door op het schakelvlak "Firmware uploaden" te drukken wordt het System Access Point en de free@home-apparaten geüpdatet. Het updatebestand bevat zowel updates voor het System Access Point als voor alle systeemapparaten. De update bestaat uit vier stappen:

- [1] Upload firmware op het System Access Point gebeurt automatisch na selectie van het updatebestand.
- [2] Voorbereiding firmware gebeurt automatisch na de upload. Dit kan enkele minuten duren.
- [3] Installatie firmware gebeurt na bevestiging van de updatedialoog. De update duurt enkele minuten. Na de update wordt het System Access Point opnieuw opgestart. Dit kan ertoe leiden dat de website in de internetbrowser aangeeft dat er nog steeds een update bezig is. Dit probleem wordt opgelost door de website te verversen (toets F5).
- [4] Firmware-update van alle op de bus aangesloten free@home-apparaten: na bevestiging van de updatedialoog worden automatisch alle op de bus aangesloten free@home-apparaten bijgewerkt. De update gebeurt altijd bij twee apparaten tegelijkertijd en kan worden herkend aan het afwisselend knipperen van de leds. Dit duurt ca. 2 minuten per apparaat. Het systeem kan tijdens de update normaal worden bediend.

# 9 Bediening

## **9.1 Bedienings- en indicatie-elementen**

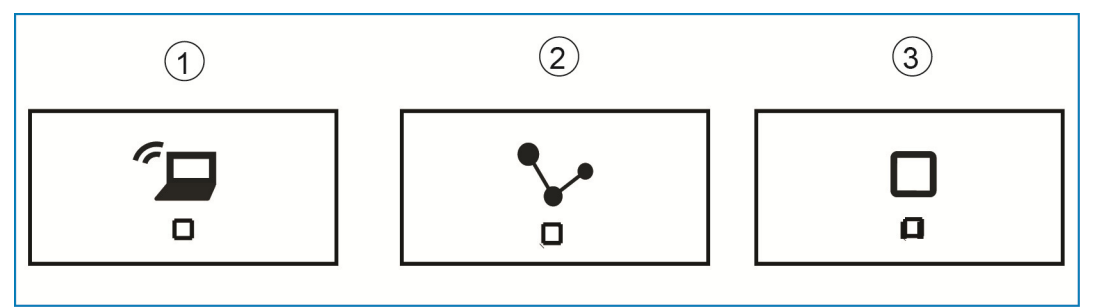

*Afb. 30: Bedienings- en indicatie-elementen* 

- [1] Accesspoint-toets
- [2] Verbindingsindicatie
- [3] Bedrijfsindicatie

#### **Accesspoint-toets**

- » Functie toets: door de toets in te drukken schakelt de accesspoint-modus aan/uit
- » Led-status: aan = accesspoint-modus AAN; uit = accesspoint-modus UIT

## **Verbindingsindicatie**

- » Functie toets: geen functie
- » Led-status: aan = verbinding met LAN /WLAN; uit = geen verbinding met LAN/WLAN; knipperen = verbindingspoging

#### **Bedrijfsindicatie**

- » Functie toets: geen functie
- » Led-status: aan (50%) = spanning ingeschakeld, apparaat start op; aan = apparaat is klaar voor gebruik; uit = geen spanning; knipperen = storing

## **9.2 Masterreset zonder toegang tot webbased user interface**

Een masterreset wordt als volgt uitgevoerd:

- » Til de afdekking van het System Access Point op.
- » Druk kort op de resetimpulsdrukker (boven de busaansluitklem).
- » Tijdens de nu startende opstartprocedure drukt u tegelijkertijd alle drie de toetsen in, totdat alle drie leds branden. Dit kan tot een minuut duren. Het System Access Point is dan weer teruggezet naar de leveringstoestand.

# 10 Onderhoud

Het apparaat is onderhoudsvrij. Bij beschadiging (bijvoorbeeld bij transport of opslag) mogen geen reparaties worden verricht. Als het apparaat wordt geopend, vervalt de aanspraak op garantie!

Het apparaat moet toegankelijk zijn om bediening, keuring, visuele controle, onderhoud en reparaties mogelijk te maken (volgens DIN VDE 0100-520).

## **10.1 Reiniging**

Verontreinigde apparaten kunnen worden schoongemaakt met een droge doek. Wanneer dit niet voldoende is, kan een licht met zeepoplossing bevochtigde doek worden gebruikt. Onder geen enkele voorwaarde mogen bijtende middelen of oplosmiddelen gebruikt worden.

Een onderneming van de ABBgroep

#### **Busch-Jaeger Elektro GmbH**  Postbus 6710 BC Ede

Frankeneng 15 6716 AA Ede

**www.BUSCH-JAEGER.nl**  info.bje@de.abb.com

#### **Centrale verkoopservice:**  Tel.: +49 2351 956-1600

Fax: +49 2351 956-1700

#### Opmerking

Wij behouden ons te allen tijde het recht voor technische wijzigingen en wijzigingen van de inhoud van dit document aan te brengen zonder voorafgaande melding. Bij bestellingen gelden de overeengekomen gedetailleerde opgaven. ABB aanvaardt geen enkele verantwoordelijkheid voor eventuele fouten of onvolledige gegevens in dit document.

Wij behouden ons alle rechten op dit document en de zich daarin bevindende thema's en afbeeldingen voor. Vermenigvuldiging, bekendmaking aan derden of toepassing van de inhoud, ook als uittreksel, is zonder voorafgaande schriftelijke toestemming van ABB verboden.

Copyright © 2014 Busch-Jaeger Elektro GmbH Alle rechten voorbehouden

2273-1-8550 | 14.07.2014

2273-1-8550 | 14.07.2014

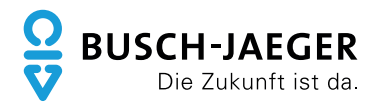